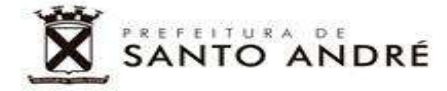

**Secretaria de Educação Departamento de Educação Infantil e Fundamental Departamento de Educação de Jovens e Adultos**

# **EDUCACENSO**

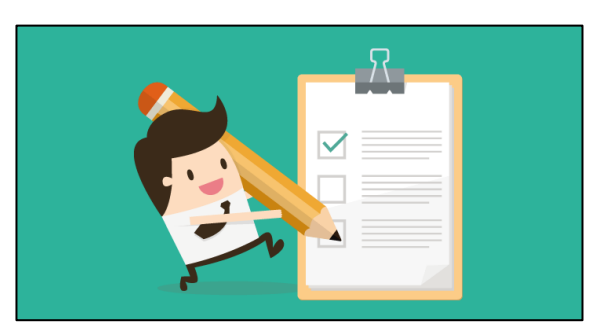

# **Manual de procedimentos**

Página  $\overline{\phantom{0}}$ 

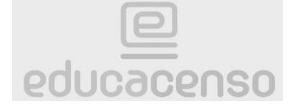

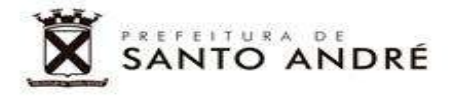

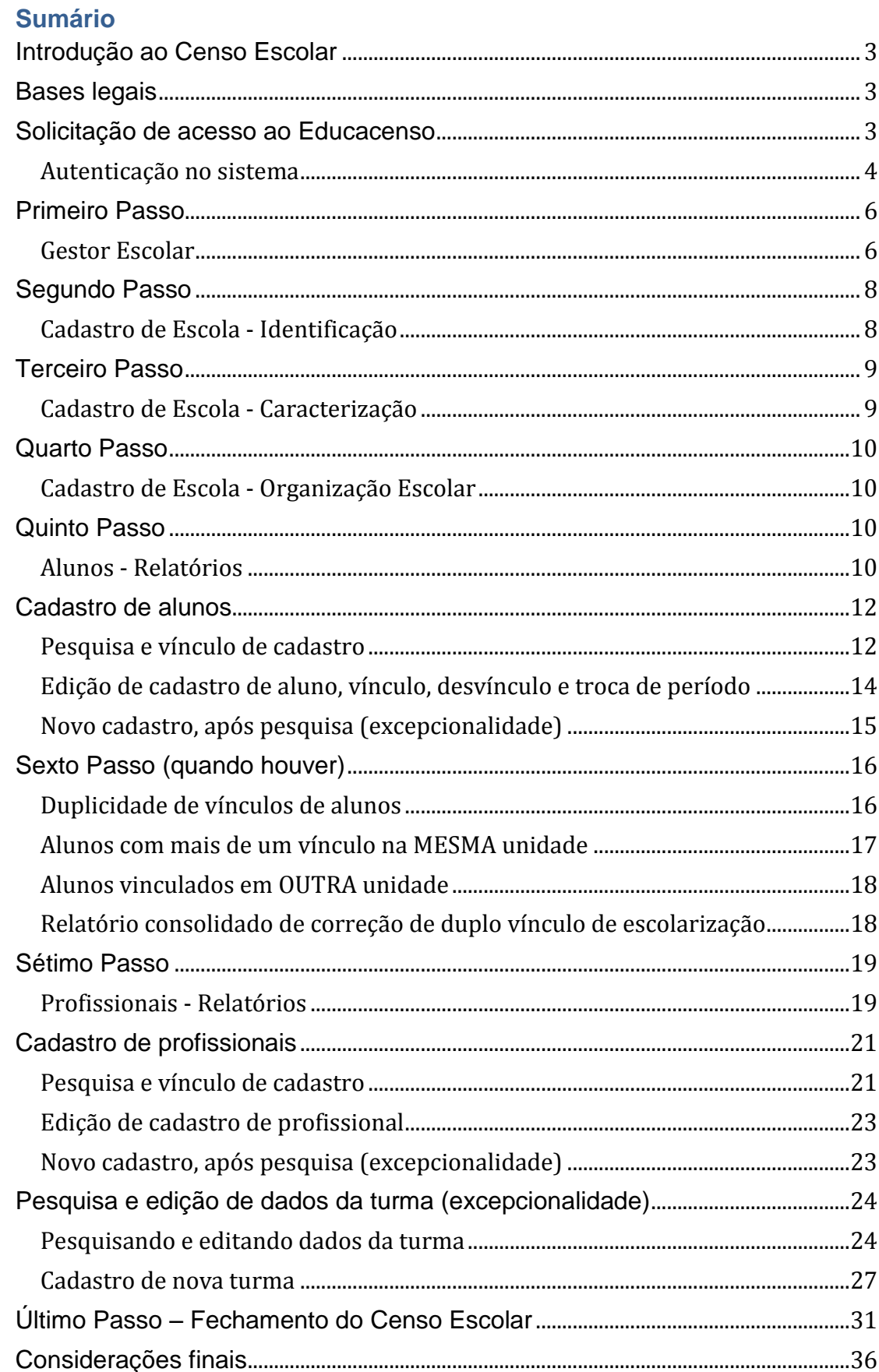

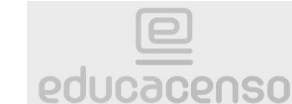

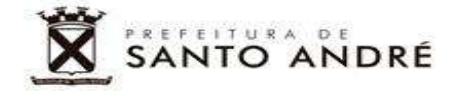

#### <span id="page-2-0"></span>**Introdução ao Censo Escolar**

O Censo Escolar é uma pesquisa estatística declaratória realizada anualmente pelo Instituto Nacional de Estudos e Pesquisas Educacionais Anísio Teixeira (Inep), com o objetivo de adquirir dados educacionais sobre as diferentes etapas e modalidades de ensino da educação básica e da profissional.

A responsabilidade legal sobre os dados é destinada a todos os diretores e dirigentes dos estabelecimentos de ensino, que declaram de forma solidária as informações solicitadas, tendo como referência documentos que garantam a confiabilidade das informações prestadas, e que acompanham todo o processo no âmbito de sua esfera administrativa.

#### <span id="page-2-1"></span>**Bases legais**

**Lei 9.394 de 20/12/1996** – Estabelece as Diretrizes e Bases da Educação Nacional;

**Portaria 264 de 26/03/2007** – Institui o Dia Nacional do Censo Escolar da Educação Básica como a última quarta-feira do mês de maio de cada ano; \* Excepcionalmente em 2020, devido à pandemia, esta data foi alterada para 11/03.

**Decreto 6.425 de 04/04/2008** – Dispõe sobre o Censo Anual da Educação, sendo que o art. 4º estabelece a obrigatoriedade do fornecimento de informações para todas as escolas;

**Portaria 235 de 04/08/2011** – Estabelece parâmetros à validação e publicação das informações declaradas no Censo Escolar;

**Lei 8.429 de 02/06/1992** – Sanções aplicáveis, em caso de comprovada inclusão de informação inadequada, por omissão ou comissão, dolo ou culpa.

#### <span id="page-2-2"></span>**Solicitação de acesso ao Educacenso**

Para acesso, consulta e edição no Educacenso, será necessário ter um usuário cadastrado pelos superusuários da Secretaria de Educação. Somente será permitido o Diretor da Unidade Escolar ter seu usuário cadastrado, devido à natureza e responsabilidade de sua função.

Quando o Diretor da Unidade Escolar não possuir cadastro no sistema, este deverá encaminhar um e-mail para o Departamento pertinente:

> Dep.<sup>to</sup> de Educação Infantil e Fundamental: **[agsantana@santoandre.sp.gov.br](mailto:agsantana@santoandre.sp.gov.br)**

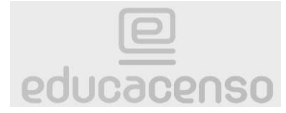

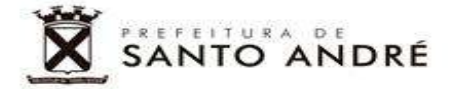

Dep.<sup>to</sup> de Educação de Jovens e Adultos: **[varamos@santoandre.sp.gov.br](mailto:varamos@santoandre.sp.gov.br)**

Neste e-mail deverá constar o número do CPF e e-mail *particular* para recuperação de senha. Os demais dados serão carregados para o Educacenso do cadastro da Receita Federal, automaticamente. Após o cadastro e vínculo do Diretor à unidade escolar, será encaminhada uma mensagem automática, com senha de primeiro acesso, ao e-mail informado.

Importante: só é possível vincular um novo Diretor, caso o antigo já tenha sido desvinculado. A unidade escolar deverá manter esta organização sempre atualizada.

#### <span id="page-3-0"></span>**Autenticação no sistema**

Digite o link abaixo na barra de endereços do seu navegador de internet (Firefox *ou* Google Chrome) e pressione a tecla "Enter": **[www.educacenso.inep.gov.br](http://www.educacenso.inep.gov.br/)**

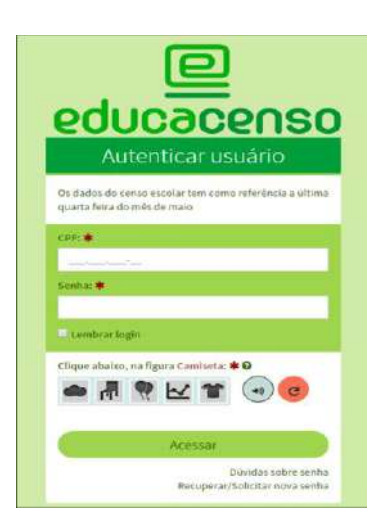

Informe o CPF do Diretor e a senha, escolhendo a imagem solicitada no momento da autenticação, e clique sobre o botão "Acessar".

Caso tenha dificuldades de acesso devido ao esquecimento de senha, clique no final da página em "Recuperar/Solicitar nova senha".

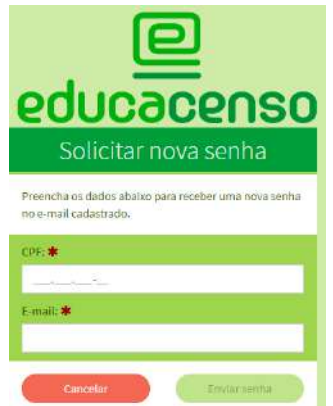

Página 4

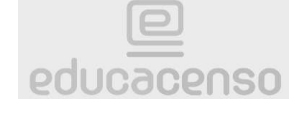

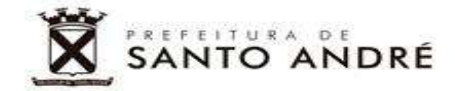

Então, digite o CPF, o e-mail cadastrado para recuperação de senha e clique sobre o botão "Enviar senha". As instruções serão encaminhadas para o email cadastrado. Importante: a nova senha deverá conter:

> Números (0 a 9); Letras maiúsculas; Letras minúsculas; Caracteres especiais (!@#\$%&"); O Tamanho deve ser de 6 a 20;

Caso tenha alguma informação inconsistente, o sistema retornará:

O CPF ou Email informados não conferem ou não estão cadastrados.

Após autenticação, o acesso será permitido. O menu principal surgirá ao lado esquerdo da tela.

**Atenção: as opções** *REMANEJAMENTO* **e** *MIGRAÇÃO***, do menu principal** *NÃO PODEM* **ser utilizadas em nenhuma hipótese. A utilização destas opções fará com que a unidade perca todos os dados migrados.**  *Trata-se de procedimento IRREVERSÍVEL***.**

**Ressaltamos que qualquer alteração realizada no Educacenso** *TAMBÉM* **deverá ser realizada igualmente na** *Secretaria Escolar Digital – SED***. Os sistemas estão interligados.**

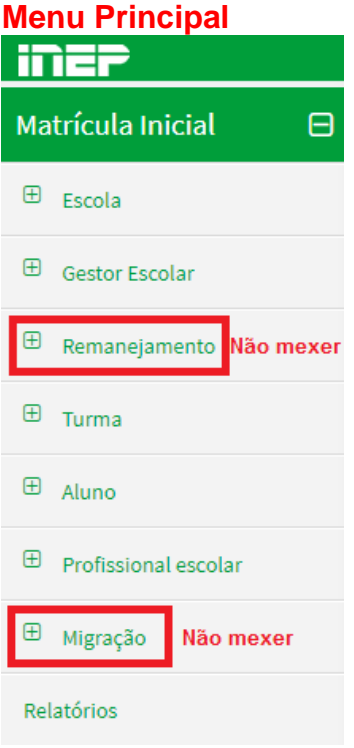

Observe que o nome completo do Gestor Escolar, nível de acesso e entidade de vínculo, surgirão no início da página, conforme exemplo:Nome: ANTONIO GERALDO DE SANTANA JUNIOR | NÍvel: Superusuário | Entidade: SECRETARIA MUNICIPAL DE SANTO ANDRE-SP

Página ഥ

Versão 1.1 - AGSJ

**Consulte o Manual da SED, a partir da página 49, como auxílio ao Educacenso.**

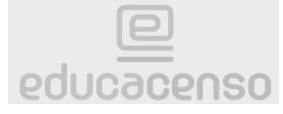

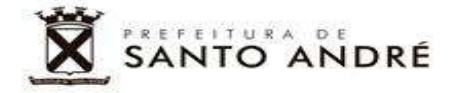

<span id="page-5-1"></span><span id="page-5-0"></span>**Primeiro Passo Gestor Escolar**

Antes de iniciar qualquer procedimento, é preciso verificar os dados do Gestor Escolar. A unidade deverá conferir, e se necessário corrigir, os dados de "Identificação" e/ou "Dados Pessoais".

No menu principal, clique sobre o sinal de "+" localizado na frente da opção "Gestor Escolar". Em seguida, clique sobre o sinal de "+" na frente da opção "Cadastro". Para iniciar, clique sobre a palavra "Identificação" ou sobre a sentença "Dados Pessoais".

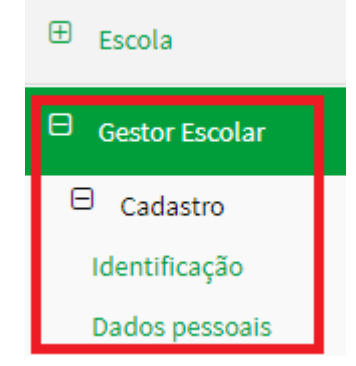

Então, digite o CPF do Diretor ao lado direito da tela, após o carregamento da tela, e clique sobre o botão "Pesquisar" ao lado direito inferior. Certifique-se que a opção "Pesquisar em:**\***" esteja selecionada como "Todo Brasil".

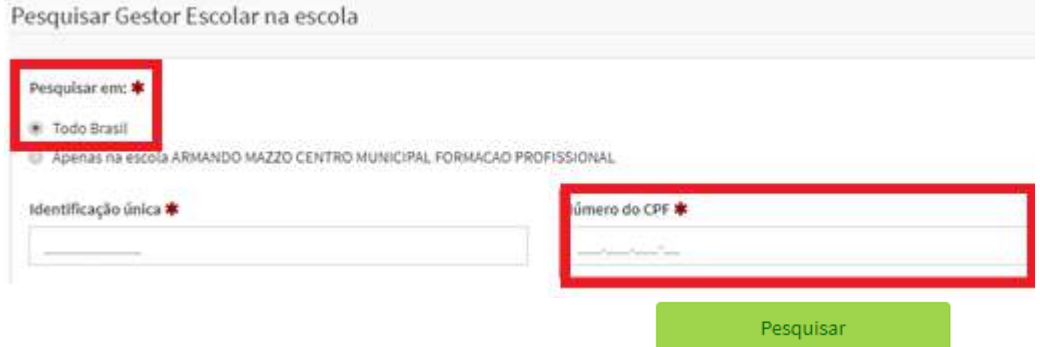

Após realizar a pesquisa, o cadastro do gestor surgirá na parte de baixo da tela. Clique sobre a opção "Vincular" para que seja apresentado o "Termo de compromisso".

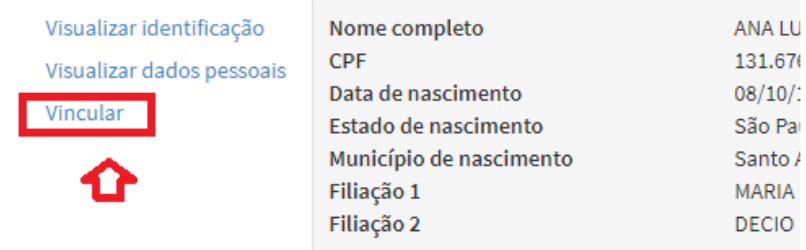

Página 6

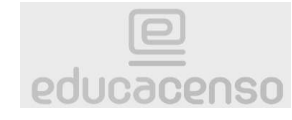

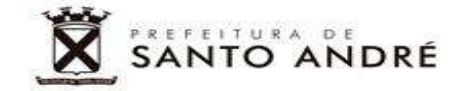

O gestor deverá ler o termo na íntegra, assinalar que está de acordo e clicar sobre o botão "Continuar".

Autenticação - gestor escolar

**X** Fechar

#### Termo de compromisso

Declaro haver recebido a senha de acesso ao Sistema Educacenso e, como responsável pelas informações prestadas, estou ciente de que devo cumprir e fazer cumprir as regras referentes à inserção de dados fidedignos no sistema, obedecendo ao disposto no Decreto Presidencial nº 6.425, de 4 de abril de 2008, na Portaria do Ministério da Educação nº 316, de 4 de abril de 2007 e na Portaria do Inep nº 235, de 4 de agosto de 2011 que, ao dispor sobre o Censo Escolar da Educação Básica, respectivamente, determinam, em suas redações, entre outras, que compete aos diretores e dirigentes de estabelecimento de ensino público e privado a responsabilidade pela veracidade das informações e que informações inconsistentes serão desconsideradas para a estatística oficial e, consequentemente, para qualquer uso que se faça dela, inclusive para o repasse de recursos pela União. Declaro, ainda, que terei como referência documentos que garantam confiabilidade nas informações prestadas (ficha de matrícula do aluno, diário de classe, livro de frequência, histórico escolar, regimento escolar, documentos de modulação de professores e enturmação, projeto políticopedagógico, entre outros), para possibilitar, a qualquer momento, sua confirmação pelo MEC, Inep, órgãos de controle, de acompanhamento e de fiscalização e Ministério Público, respondendo administrativa, civil e penalmente, pela inclusão de informação inadequada, se comprovada a omissão ou comissão, dolo ou culpa, nos termos da Lei nº 8.429, de 02 de junho de 1992, que dispõe sobre sanções aplicáveis aos agentes públicos no exercício de mandato, cargo, emprego ou função na administração pública direta, indireta ou fundacional.

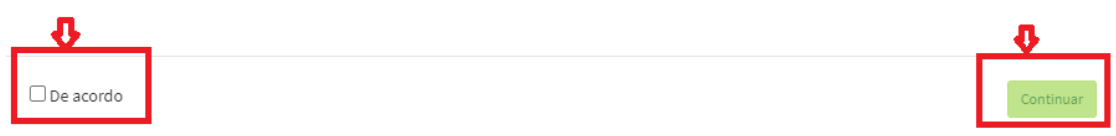

Seguidamente, escolha na seta das caixas seletoras as opções, conforme indicado na imagem abaixo:

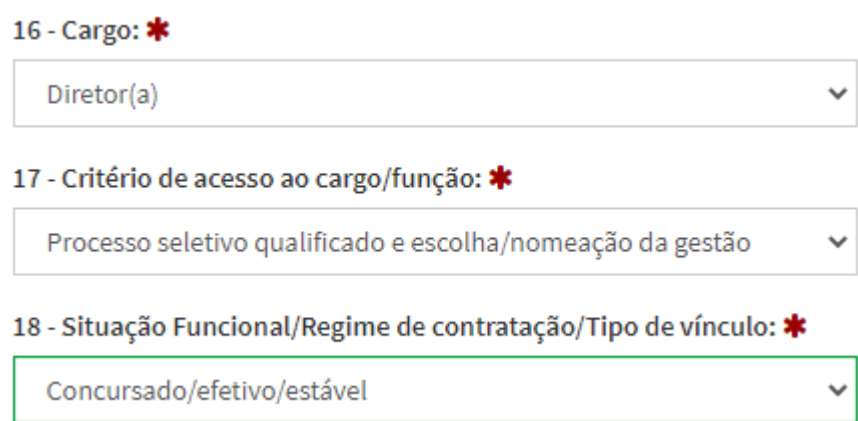

Se necessário, poderá ser incluído mais de um e-mail de acesso. Basta digitá-lo e clicar sobre o botão verde circular "+". Somente será permitida a inclusão de até dois endereços eletrônicos. Ainda, será possível editar os endereços eletrônicos clicando sobre o ícone "lápis" ou excluir endereço eletrônico clicando sobre o ícone "lixeira", conforme exemplificado na imagem abaixo. Clique no botão "Enviar" para finalizar o processo.

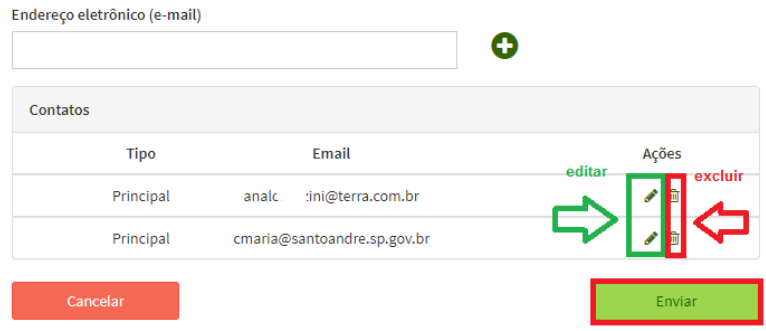

Página  $\blacktriangleright$ 

Versão 1.1 - AGSJ

**Consulte o Manual da SED, a partir da página 49, como auxílio ao Educacenso.**

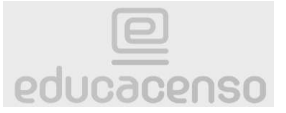

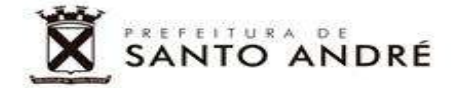

Se tudo foi realizado corretamente, surgirá uma mensagem do lado direito superior da tela, logo acima do nome completo do usuário:

Gestor Escolar vinculado com sucesso!

Importante: todos os dados do cadastro do Gestor Escolar deverão ser conferidos (filiação, sexo, cor/raça, nacionalidade, UF e município de nascimento, se possui deficiência, *principalmente*, *os níveis de escolaridade).* 

Caso seja realizada quaisquer alterações em "Identificação" ou "Dados Pessoais" do Gestor Escolar, não se esqueça de clicar no botão "Enviar" para salvá-las. As alterações também deverão ser realizadas na SED.

Enviar

#### <span id="page-7-1"></span><span id="page-7-0"></span>**Segundo Passo Cadastro de Escola - Identificação**

No menu principal, clique sobre o sinal de "+" localizado na frente da opção "Escola". Em seguida, clique sobre o sinal de "+" na frente da opção "Cadastro". Em sequência, clique sobre a palavra "Identificação".

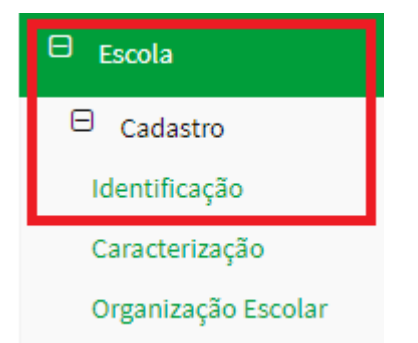

Todos os campos devem ser conferidos (nome da unidade, endereço, situação de funcionamento (em atividade), data de início e término de ano letivo, e-mail, esfera (municipal), área (urbana), telefones, localização diferenciada (não está em área de localização diferenciada), órgão em que está vinculada (Secretaria de Educação) etc.

Importante: os campos 22, 23, 24, 25 e 26 são destinados às unidades privadas e/ou conveniadas de ensino. Portanto, estes campos deverão permanecer em branco. As informações declaradas no Educacenso deverão estar iguais as informações declaradas na SED, obrigatoriamente. Caso seja necessário realizar alguma alteração no Educacenso, altere também na SED. Algumas alterações não serão permitidas para o usuário na SED. Quando isto ocorrer, encaminhe e-mail para o técnico responsável do Departamento pertinente.

Página 00

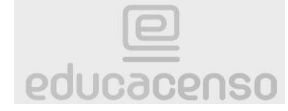

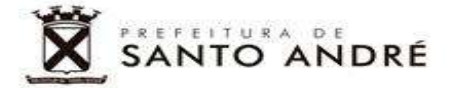

Dep.<sup>to</sup> de Educação Infantil e Fundamental: **[agsantana@santoandre.sp.gov.br](mailto:agsantana@santoandre.sp.gov.br)**

Dep.<sup>to</sup> de Educação de Jovens e Adultos: **[varamos@santoandre.sp.gov.br](mailto:varamos@santoandre.sp.gov.br)**

#### <span id="page-8-1"></span><span id="page-8-0"></span>**Terceiro Passo Cadastro de Escola - Caracterização**

No menu principal, clique sobre o sinal de "+" localizado na frente da opção "Escola". Em seguida, clique sobre o sinal de "+" na frente da opção "Cadastro". Para iniciar, clique sobre a palavra "Caracterização".

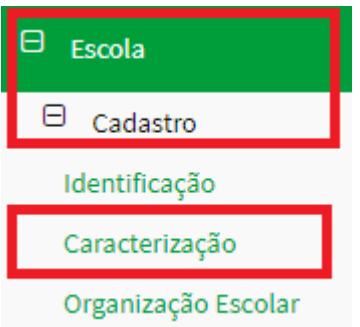

Conferir todas as informações de dependências do prédio escolar (próprio), não compartilhado, fornece água potável, energia elétrica e esgotamento sanitário por abastecimento de rede pública, destinação e tratamento do lixo, dependências físicas e equipamentos existentes, sendo este último quantificado, recursos de acessibilidade, número de salas de aula, dados de internet, quantidades de recursos humanos, oferecimento de alimentação escolar etc.

Importante: todas as unidades da rede oferecem alimentação escolar – PNAE/FNDE. Para alterar dependências com os dados oficiais de metragem será necessário solicitar o quadro à manutenção escolar e/ou DMO. As informações declaradas no Educacenso deverão estar iguais as informações declaradas na SED, obrigatoriamente. Caso seja necessário realizar uma alteração no Educacenso, altere também na SED. Algumas alterações não serão permitidas para o usuário na SED. Quando isto ocorrer, encaminhe email para o técnico responsável do Departamento pertinente. Para

> Dep.<sup>to</sup> de Educação Infantil e Fundamental: **[agsantana@santoandre.sp.gov.br](mailto:agsantana@santoandre.sp.gov.br)**

Dep.<sup>to</sup> de Educação de Jovens e Adultos: **[varamos@santoandre.sp.gov.br](mailto:varamos@santoandre.sp.gov.br)**

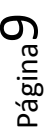

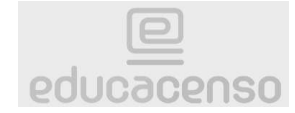

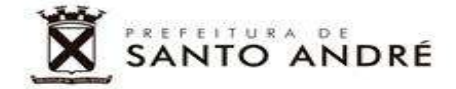

#### <span id="page-9-0"></span>**Quarto Passo**

#### <span id="page-9-1"></span>**Cadastro de Escola - Organização Escolar**

No menu principal, clique sobre o sinal de "+" localizado na frente da opção "Escola". Em seguida, clique sobre o sinal de "+" na frente da opção "Cadastro". Então, clique sobre "Organização Escolar".

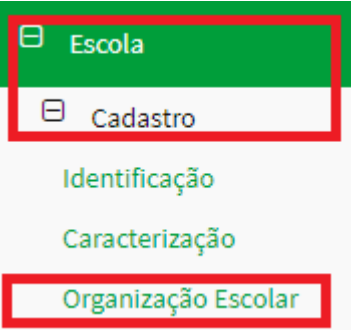

Verificar os dados, garantindo a fidedignidade da realidade da escola: forma de organização do ensino, instrumento-materiais socioculturais e/ou pedagógicos etc. Somente pontuar os Conselhos de Escola já regularizados.

Importante: as informações declaradas no Educacenso deverão estar iguais as informações declaradas na SED, obrigatoriamente. Caso seja necessário realizar uma alteração no Educacenso, altere também na SED.

#### <span id="page-9-3"></span><span id="page-9-2"></span>**Quinto Passo Alunos - Relatórios**

Quase no final do menu principal, clique sobre a palavra "Relatórios".

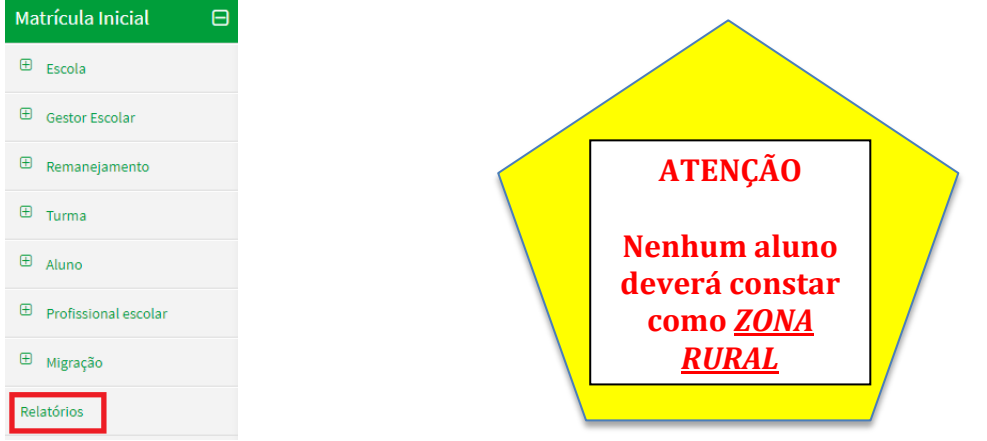

**Importantíssimo: Cuidado ao clicar, pois esta opção ficará abaixo da opção "Migração" que não pode ser usada em nenhuma hipótese. Ação IRREVERSÍVEL. Apaga todos os dados de migração.**

Todos os relatórios disponíveis deverão ser conferidos minuciosamente em acordo com a data base do Censo Escolar.

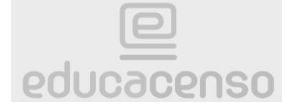

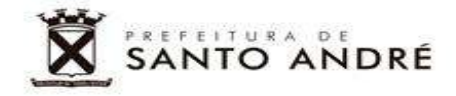

#### Escola

- **Alunos Por Turma**
- Aluno Dados Cadastrais
- Profissional Escolar por Turma
- Profissional Escolar Dados Cadastrais
- $\bullet$ Relação de Turmas da Escola
- $\bullet$ Relação de alunos em idade incompatível por Turma

Entre os relatórios informados pelo sistema Educacenso, destacam-se os relatórios "Alunos Por Turma" e "Profissional Escolar por Turma", devido à sua importância.

Recomenda-se fazer download dos relatórios para conferência. Isto agiliza o processo em caso de lentidão do sistema ou ausência de acesso à internet, por exemplos.

#### *Relatório "Alunos por Turma"*

-

Após selecionar a opção de relatório "Alunos Por Turma", uma página será carregada. Deixe *TODAS* as informações em branco e clique sobre o botão "Pesquisar" localizado no final da página.

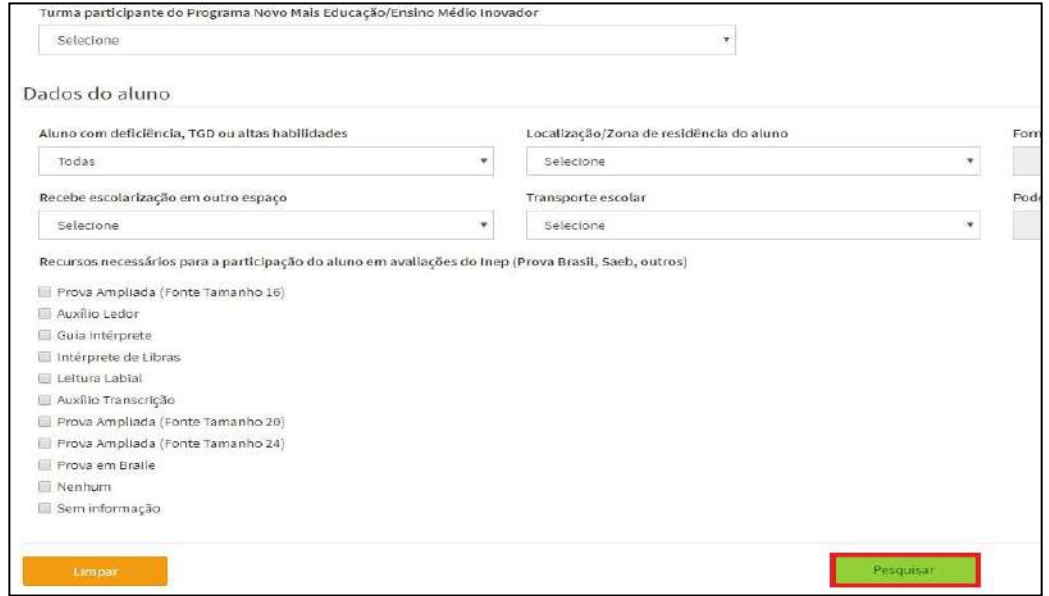

Após a busca, o sistema exibirá todas as turmas cadastradas na Unidade Escolar. Clicando no botão "Relação de Alunos de todas as turmas – Excel" será feito o download de um arquivo contendo todos os alunos *e* todas as

Página**1**1

Versão 1.1 - AGSJ

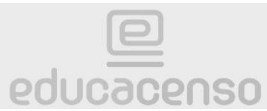

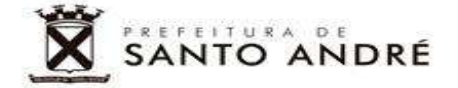

turmas, facilitando quaisquer conferências, não sendo necessário realizar o download de cada turma, individualmente.

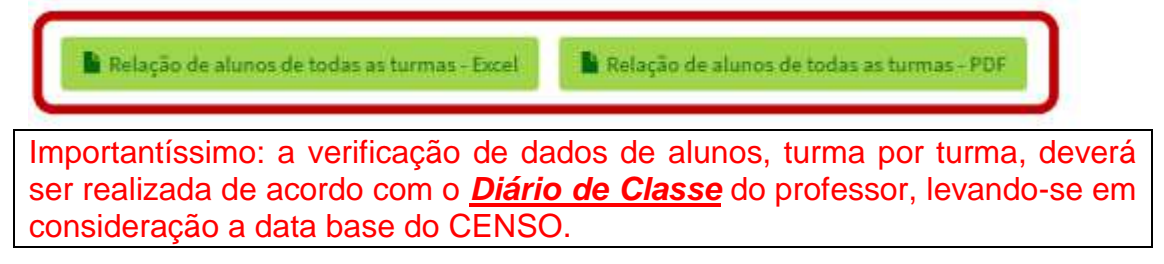

#### <span id="page-11-0"></span>**Cadastro de alunos**

Antes de iniciar um novo cadastro, assim como na Secretaria Escolar Digital – SED, deverão ser esgotadas as alternativas de pesquisa para evitar duplicidades de cadastro no sistema federal.

#### <span id="page-11-1"></span>**Pesquisa e vínculo de cadastro**

No menu principal, clique sobre o sinal de "+" localizado na frente da opção "Aluno". Em seguida, clique sobre "Pesquisar".

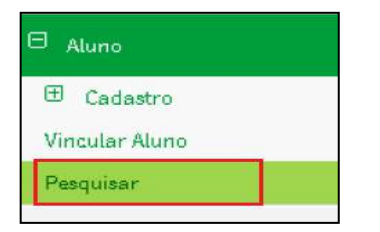

Na tela que surgirá você poderá consultar o cadastro digitando o nome completo do aluno, data de nascimento e clicando sobre o botão "Pesquisar" localizado no final da página, ao lado direito. Certifique-se que a opção "Pesquisar em:**\***" esteja selecionada como "Todo Brasil".

Ou ainda, digitando o nome completo do aluno, sua filiação e clicando sobre o botão "Pesquisar" encontrado no final da página, ao lado direito. Certifiquese que a opção "Pesquisar em:**\***" esteja selecionada como "Todo Brasil".

O sistema retorna diversos resultados categorizados como "Certos" ou "Mais Prováveis/Semelhantes" no final da página. **Sempre confirmar todas as informações para não vincular aluno equivocadamente.**

Caso não obtenham êxito nestas duas formas de consulta, ainda será possível pesquisar apenas por CPF, NIS ou ID. Sugere-se, ainda, adicionar informações complementares como UF e município de nascimento para resultados mais assertivos.

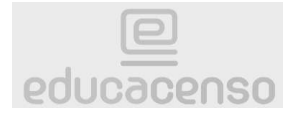

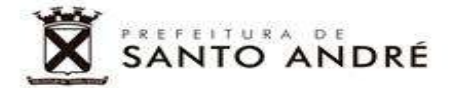

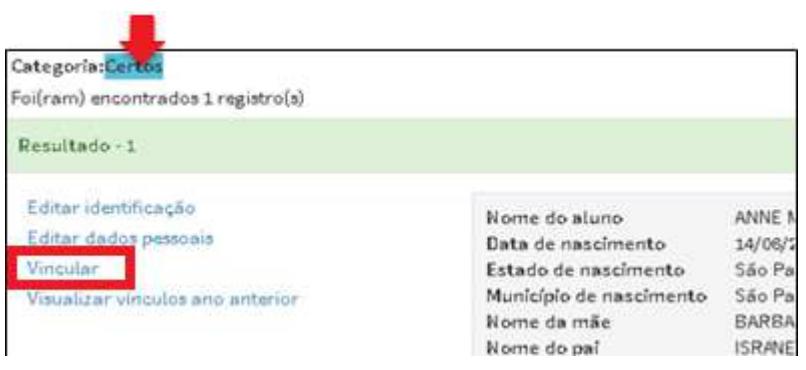

Se todos os dados estiverem corretos, conforme documentos do aluno, clique sobre a palavra "Vincular". Observe que neste caso, não foi necessário criar um Novo Cadastro, e sim vincular o aluno à turma da unidade escolar.

Na tela seguinte deverá ser indicada a turma para vínculo, através da seta da caixa seletora, desde que esteja matriculado e frequente na unidade escolar na data base do Censo Escolar.

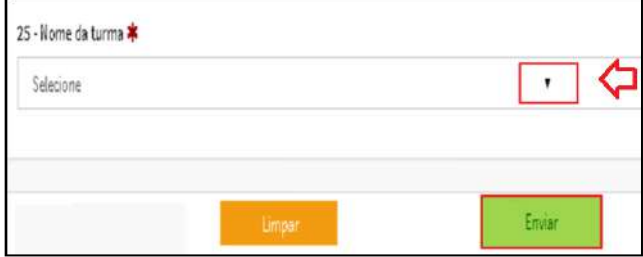

Após a seleção de turma será necessário complementar com as informações dos campos 28 e 29, conforme exemplificado abaixo:

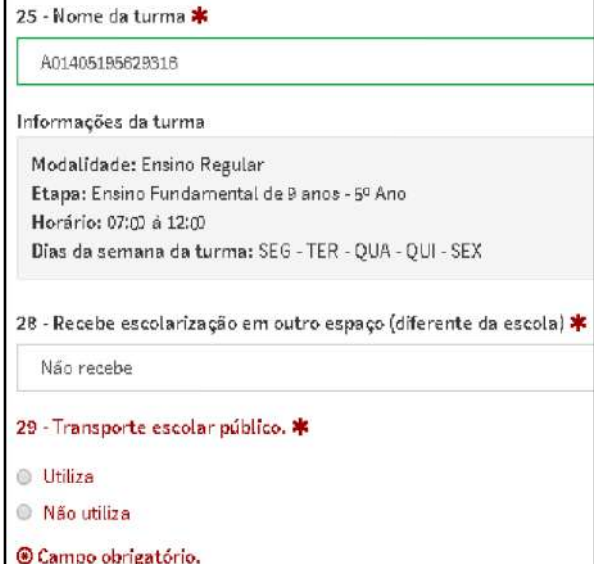

No campo 28 são indicados os alunos em atendimento domiciliar/hospitalar. Já no campo 29, são indicados os alunos que utilizam o Transporte Escolar Gratuito – TEG, Neste último caso, será necessário preencher os demais dados (29a e 29b).

Página13

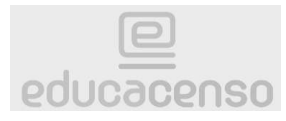

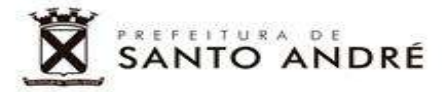

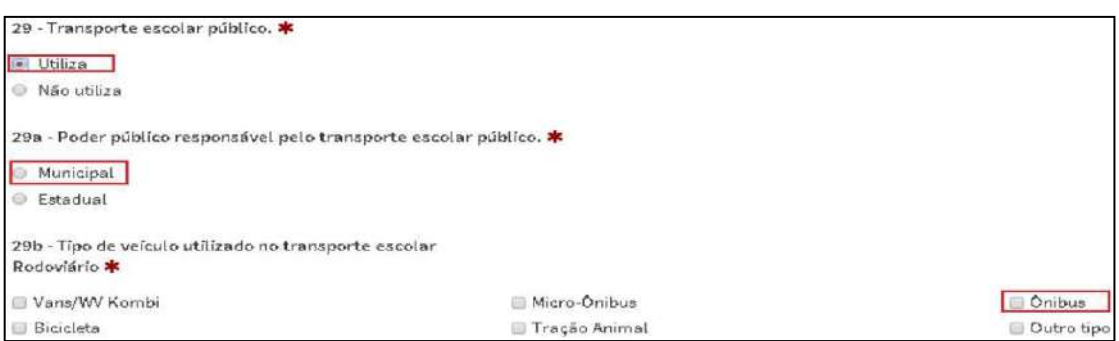

Em "Poder público responsável" pelo transporte, sempre informar Municipal e escolher qual o tipo de transporte (van, ônibus etc.).

#### <span id="page-13-0"></span>**Edição de cadastro de aluno, vínculo, desvínculo e troca de período**

Após o aluno ser vinculado em uma turma, se necessário, o cadastro dele poderá ser editado (identificação ou dados pessoais). Basta pesquisar o cadastro novamente e selecionar a opção correspondente no cadastro do aluno.

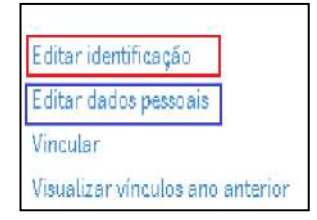

Também será possível visualizar os vínculos do aluno, clicando no link de fundo azul, como no exemplo abaixo:

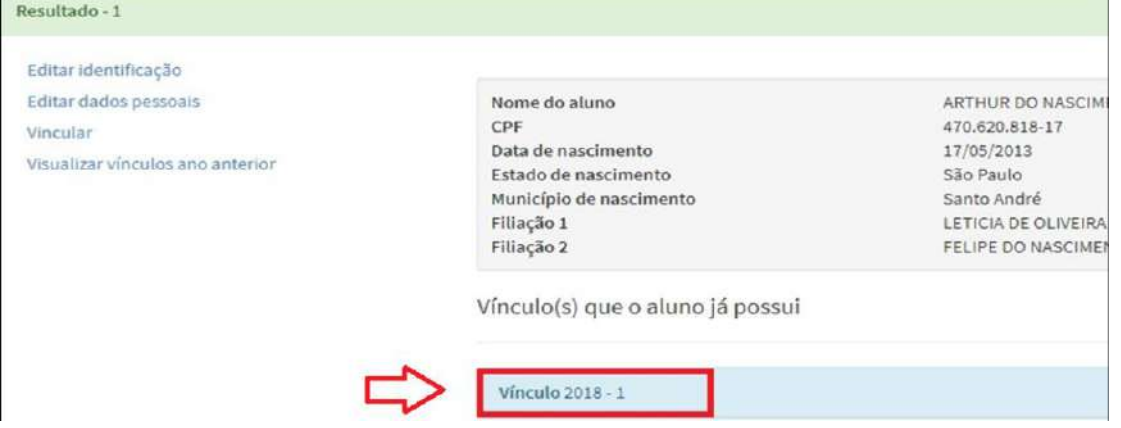

Em "Editar Vínculo" o aluno poderá ser remanejado de período.

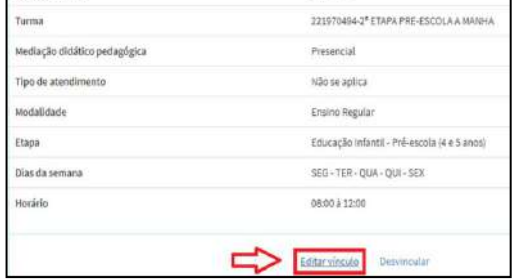

Versão 1.1 - AGSJ

**Consulte o Manual da SED, a partir da página 49, como auxílio ao Educacenso.**

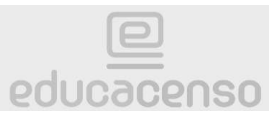

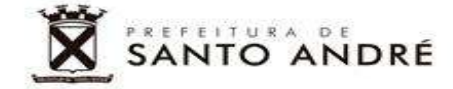

Já clicando em "Desvincular" no cadastro do aluno, este ficará disponível no sistema para que possa ser cadastrado **em outra Unidade Escolar.** 

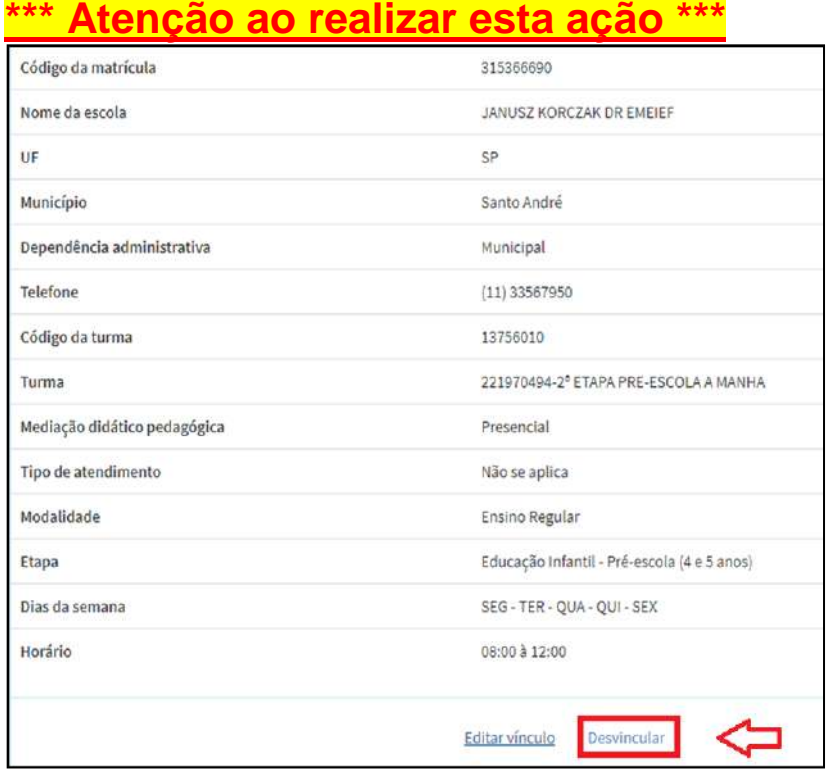

#### <span id="page-14-0"></span>**Novo cadastro, após pesquisa (excepcionalidade)**

Após esgotar as possibilidades de pesquisa sobre o aluno e não for encontrado nenhum cadastro à pesquisa realizada, clicar sobre o botão "Cadastrar aluno", localizado no final da página, ao lado esquerdo da tela.

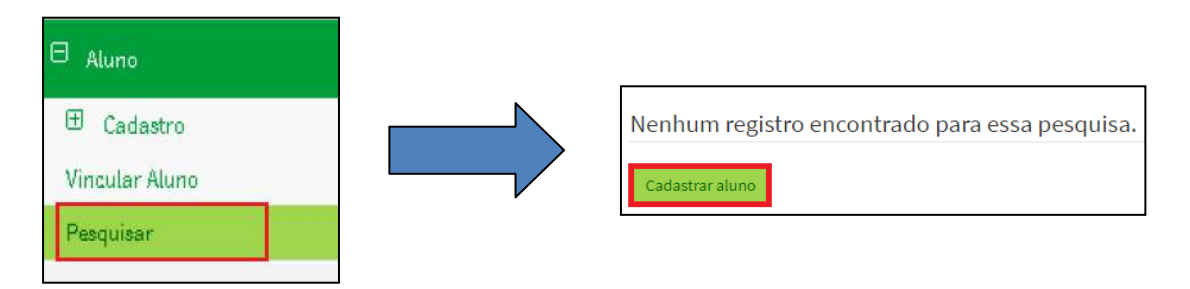

Para o cadastro completo do aluno, as informações serão as mesmas solicitadas quando cadastramos o aluno na Secretaria Escolar Digital – SED ( nome completo, filiação, data de nascimento, sexo, raça, nacionalidade, se possui deficiência, UF e município de nascimento etc.). O cadastro deverá ser realizado através dos documentos dele.

Importantíssimo: a diferença no momento de cadastrar um aluno totalmente novo no EDUCACENSO, ou seja, *que não há registro na SED* é que **não deveremos cadastrar o endereço**. O único campo referente ao endereço que deve ser preenchido é o campo 17, escolhendo a opção "Urbana".

Versão 1.1 - AGSJ

**Consulte o Manual da SED, a partir da página 49, como auxílio ao Educacenso.**

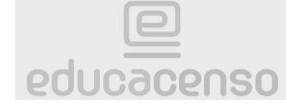

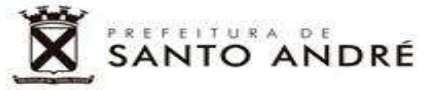

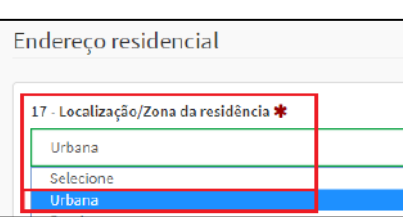

Completando o cadastro do aluno, será gerado o número da Identificação Única (o número gerado não substitui o R.A. da SED). Lembrando que o aluno deverá ser cadastrado na SED, também.

Aluno(a)  $1845$  $862 - LIND$ DA SILVA cadastrado(a) com sucesso!

Após realização do cadastro, este deverá ser vinculado à turma, conforme orientado nas páginas anteriores. Pesquise-o novamente e escolha a opção vincular.

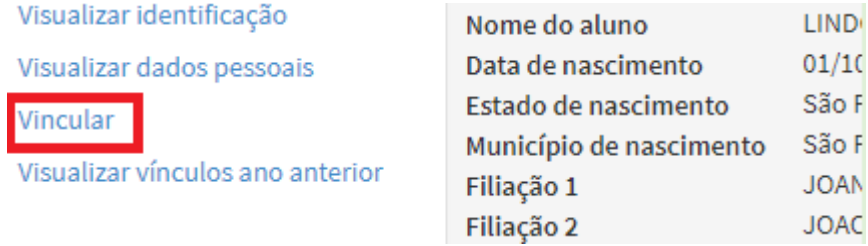

**Importante: caso um aluno esteja vinculado em outra Unidade Escolar no Ensino Regular, não será possível vinculá-lo na turma, sem que a outra Unidade realize o desvinculo.**

#### <span id="page-15-1"></span><span id="page-15-0"></span>**Sexto Passo (quando houver) Duplicidade de vínculos de alunos**

Quando uma matrícula do Educacenso estiver vinculada em duas unidades distintas, ou ainda, com duas matrículas na mesma unidade, deverá ser avaliada a situação em acordo com a data base do Censo Escolar e, então, "CONFIRMAR" ou "DESCONSIDERAR" a matrícula dos alunos em duplicidade.

**CONFIRMAR**: alunos matriculados e frequentes até a data base do Censo Escolar.

**DESCONSIDERAR:** alunos que tiverem o abandono oficializado até a data base do Censo Escolar (alunos com 15 faltas consecutivas injustificadas, esgotados os meios de comunicação para reintegração deste ao ambiente escolar), ou ainda, alunos que não estavam matriculados na unidade até a data base do censo.

Importante: quando for oficializado o abandono do aluno, *após a data base do censo*, este deverá ser desvinculado na segunda fase do Educacenso.

Versão 1.1 - AGSJ

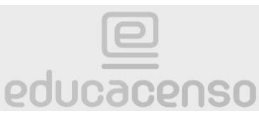

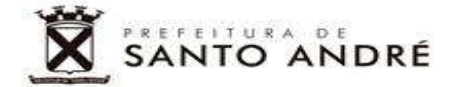

No menu principal, clique sobre "Confirmação de Matrícula".

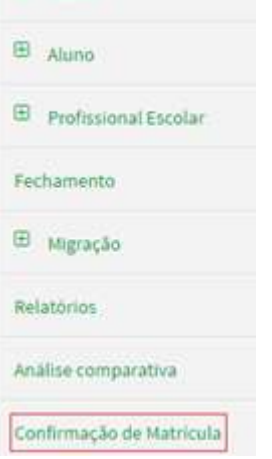

O sistema retornará os seguintes relatórios para verificação:

### Escola

- ۰ Relação de alunos com mais de um vinculo de escolarização na mesma escola
- ٠ Relação de alunos vinculados em outra escola
- Relatório consolidado de correção de duplo vínculo de escolarização

#### <span id="page-16-0"></span>**Alunos com mais de um vínculo na MESMA unidade**

O relatório "Relação de alunos com mais de um vínculo de escolarização na mesma escola" não deve retornar resultados, pois nenhum aluno deve ser matriculado em mais de uma turma na mesma escola, ou seja, duas matrículas em períodos diferentes, ao mesmo tempo.

Importante: estes casos são válidos apenas para matrículas do Ensino Regular. Matrículas em Atividade Complementar (Mais Saber e Mais Saber Integral) e Atendimento Educacional Especializado (Salas de Recursos) não serão consideradas como duplicidade.

Para gerar o relatório de alunos com mais de um vínculo na mesma Unidade Escolar, tique a caixa "Municipal" em "Dependência Administrativa" para habilitar a opção específica, deixando as demais desabilitadas. Depois clique sobre o botão "Pesquisar".

educacenso

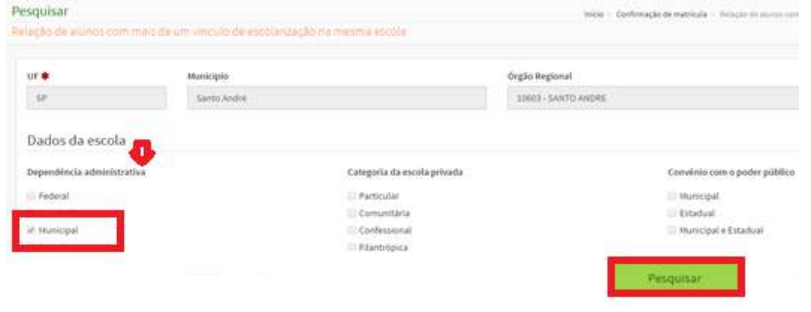

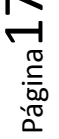

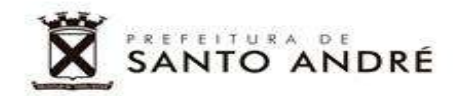

No exemplo abaixo houve mais de uma ocorrência:

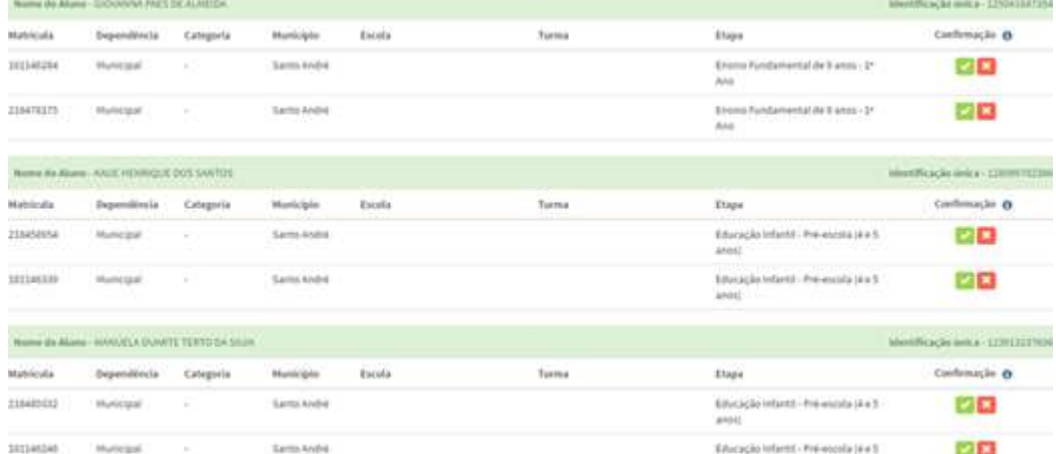

Por se tratar de um erro (duplicidades de matrículas na mesma escola), obrigatoriamente a matrícula excedente deve ser desconsiderada clicando no botão:

#### <span id="page-17-0"></span>**Alunos vinculados em OUTRA unidade**

Deverá ser conferida a frequência de cada aluno que surgirá no relatório "Relação de alunos vinculados em outra escola", com o diário de classe do professor. Se comprovado por documentação que o aluno estava matriculado e frequente até a data base do Censo, confirme clicando no botão verde $\blacktriangleright$ . Caso contrário, desconsidere clicando no botão vermelho **\***, conforme exemplo abaixo.

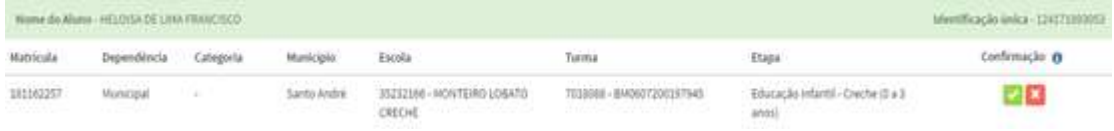

**Nota: no final da página há a opção para emitir um relatório detalhado sobre a duplicidade de matrícula e nele constará a escola em que o aluno está matriculado em duplicidade.**

Gerar Relatório Completo

#### <span id="page-17-1"></span>**Relatório consolidado de correção de duplo vínculo de escolarização**

A conferência deste relatório é obrigatória. Este relatório trará todas informações dos alunos que já foram "Confirmados" ou "Desconsiderados" no sistema, por sua unidade escolar. Salve uma cópia no computador da Secretaria da Unidade Escolar como documento comprobatório das ações realizadas.

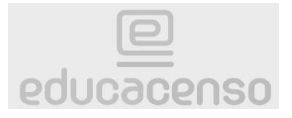

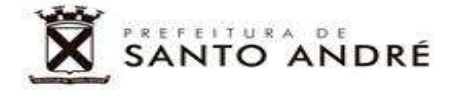

#### <span id="page-18-1"></span><span id="page-18-0"></span>**Sétimo Passo Profissionais - Relatórios**

No caso dos profissionais, verificar inicialmente se todos aqueles que lecionavam na Unidade Escolar até a data base do Censo Escolar foram migrados em suas respectivas turmas.

Quase no final do menu principal, clique sobre a palavra "Relatórios".

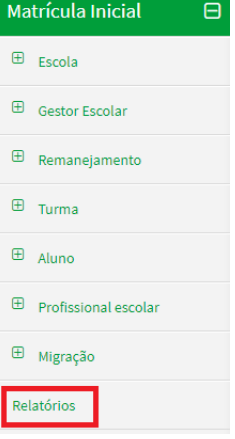

**Importantíssimo: Cuidado ao clicar, pois esta opção ficará abaixo da opção "Migração" que não pode ser usada em nenhuma hipótese. Ação IRREVERSÍVEL. Apaga todos os dados de migração.**

Todos os relatórios disponíveis deverão ser conferidos minuciosamente em acordo com a data base do Censo Escolar.

Escola

- **Alunos Por Turma**
- Aluno Dados Cadastrais
- Profissional Escolar por Turma
- Profissional Escolar Dados Cadastrais
- Relação de Turmas da Escola
- $\bullet$ Relação de alunos em idade incompatível por Turma

Entre os relatórios informados pelo sistema Educacenso, destacam-se os relatórios "Alunos Por Turma" e "Profissional Escolar por Turma", devido à sua importância.

Recomenda-se fazer download dos relatórios para conferência. Isto agiliza o processo em caso de lentidão do sistema ou ausência de acesso à internet, por exemplos.

Página 19

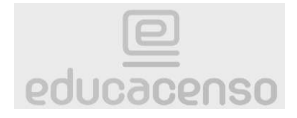

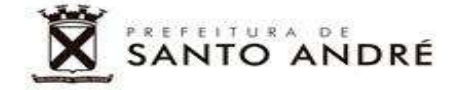

#### *Relatório "Profissional Escolar por Turma"*

Após selecionar a opção de relatório "Profissional Escolar por Turma", uma página será carregada. Deixe *TODAS* as informações em branco e clique sobre o botão "Pesquisar" localizado no final da página.<br>Relatório

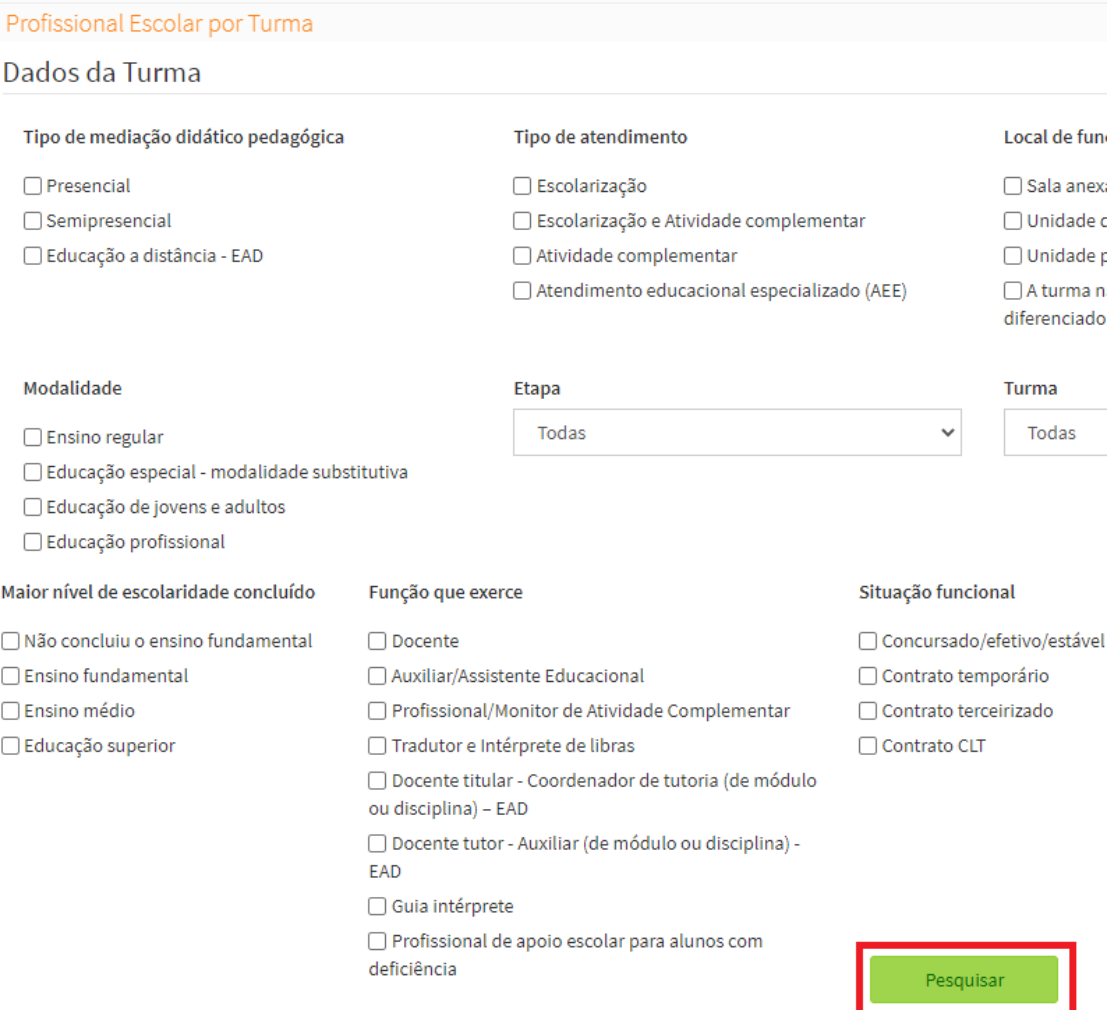

Após a busca, o sistema exibirá todos os profissionais cadastrados na Unidade Escolar. Clicando no botão "Relação de Todos os Profissionais – Excel" será feito o download de um arquivo contendo todos os profissionais *com* escolaridade, facilitando quaisquer conferências, não sendo necessário realizar o download de cada um, individualmente.

Importantíssimo: a verificação de dados de profissionais deverá ser realizada de acordo com o *Prontuário*, levando-se em consideração a data base do CENSO.

Os **dados de formação** dos **docentes** são essenciais, pois são publicados oficialmente e servem como referência para o Plano Municipal de Educação. **Estas informações não podem estar desatualizadas em nenhuma hipótese, INCLUSIVE os dados sobre o Ensino Médio, antes do Superior.**

Página20

Versão 1.1 - AGSJ

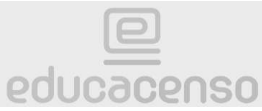

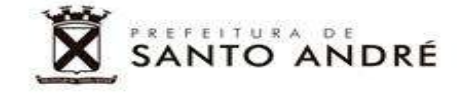

#### <span id="page-20-0"></span>**Cadastro de profissionais**

Antes de iniciar um novo cadastro, assim como na Secretaria Escolar Digital – SED, deverão ser esgotadas as alternativas de pesquisa para evitar duplicidades de cadastro no sistema federal.

#### <span id="page-20-1"></span>**Pesquisa e vínculo de cadastro**

No menu principal, clique sobre o sinal de "+" localizado na frente da opção "Profissional escola". Em seguida, clique sobre "Pesquisar".

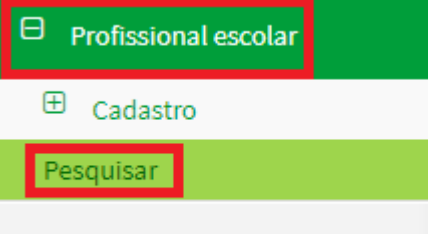

Fechamento

Diferente de alunos, no caso dos profissionais, na tela que surgirá, sempre priorize a busca do profissional por CPF.

● Todo o Brasil

○ Apenas na escola "CARLOS DRUMMOND DE ANDRADE EMEIEF"

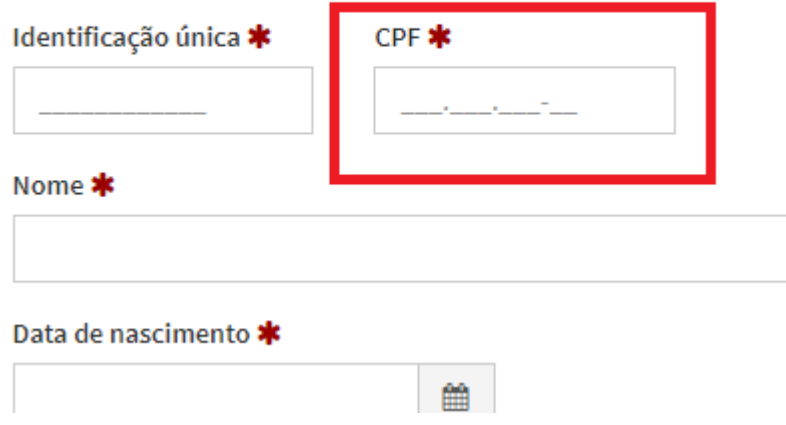

Na impossibilidade, você poderá consultar o cadastro digitando o nome completo do profissional, data de nascimento e clicando sobre o botão "Pesquisar" encontrado no final da página, ao lado direito. Certifique-se que a opção "Pesquisar em:**\***" esteja selecionada como "Todo Brasil".

Ou ainda, digitando o nome completo do profissional, sua filiação e clicando sobre o botão "Pesquisar" encontrado no final da página, ao lado direito. Certifique-se que a opção "Pesquisar em:**\***" esteja selecionada como "Todo Brasil".

Caso não obtenham êxito nestas formas de consulta, ainda será possível pesquisar apenas por ID. Sugere-se, ainda, adicionar informações

Versão 1.1 - AGSJ

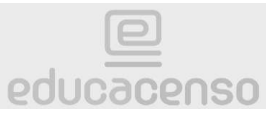

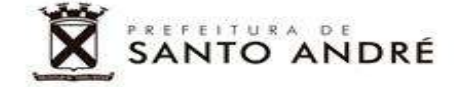

complementares como UF e município de nascimento para resultados mais assertivos.

O sistema retorna diversos resultados categorizados como "Certos" ou "Mais Prováveis/Semelhantes" no final da página. **Sempre confirmar todas as informações para não vincular profissional equivocadamente.**

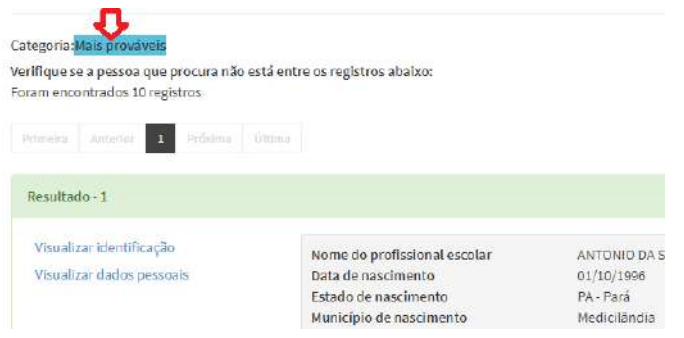

Se todos os dados estiverem corretos, conforme documentos do profissional, clique sobre a palavra "Vincular".

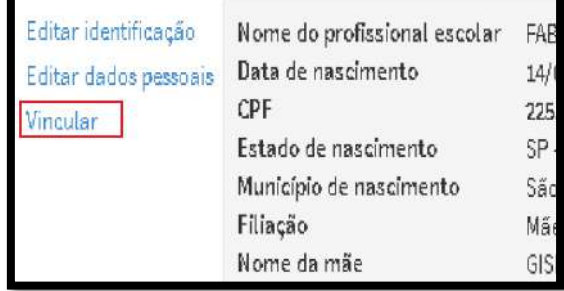

Na tela seguinte deverão ser indicadas a função e turma do profissional através das setas das caixas seletoras, onde o profissional será vinculado, desde que estivesse ativo na unidade escolar na data base do Censo Escolar.

Nesta etapa, caso o profissional seja **docente**, será necessário selecionar todas as disciplinas que este exerce suas atividades.

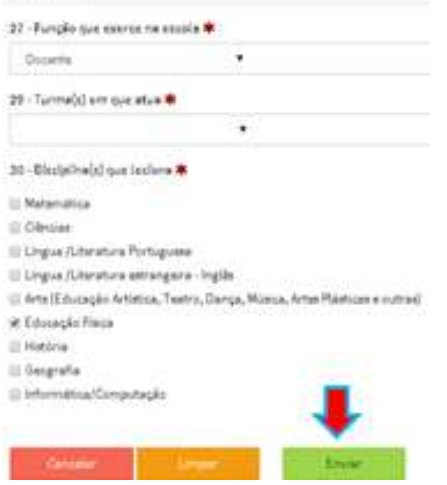

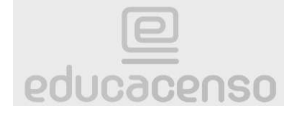

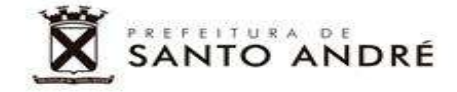

Clique sobre o botão "Enviar" para finalizar o vínculo do profissional.

#### <span id="page-22-0"></span>**Edição de cadastro de profissional**

Assim como no cadastro dos alunos, será possível editar os dados de identificação e dados pessoais dos profissionais vinculados, em caso de necessidade. Pesquise o cadastro novamente e selecione a opção correspondente.

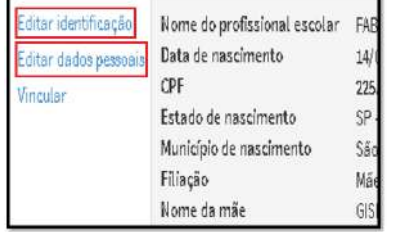

Para atualizar a formação do profissional, no campo escolaridade, devemos apenas selecionar a opção pertinente: superior completo, ensino médio, magistério etc., assim o sistema habilitará as demais opções como: faculdade e ano de conclusão, por exemplos.

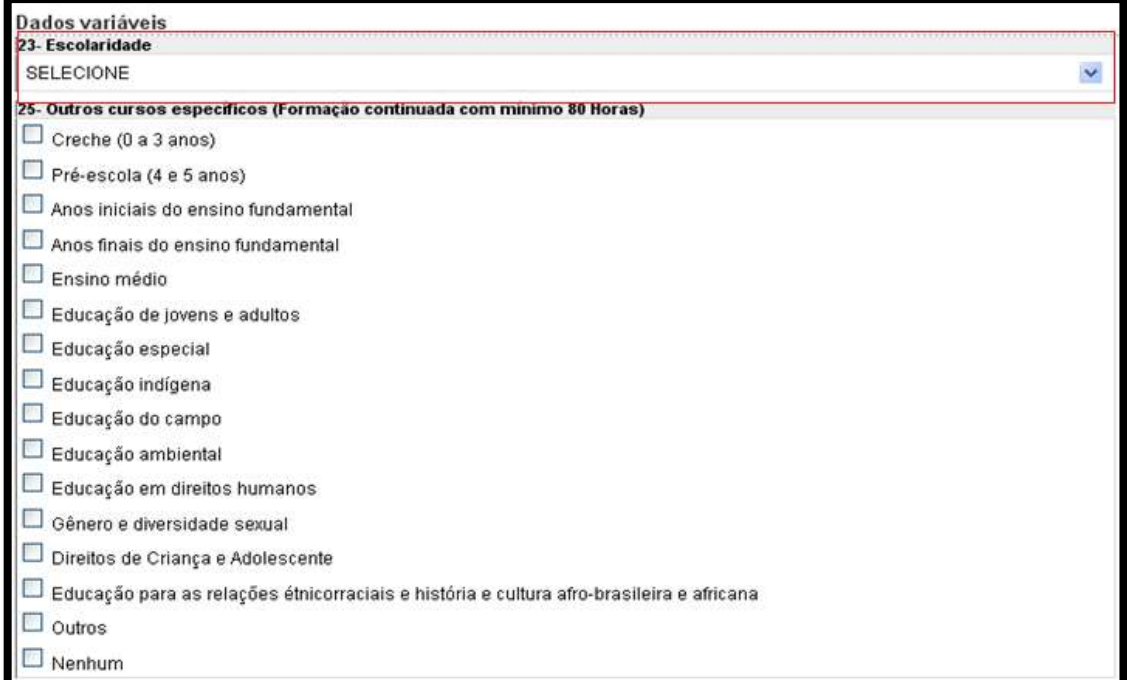

**Importante: a escolaridade do profissional deverá estar sempre atualizada. Alguns profissionais podem ser impedidos de realizarem cursos federais se estes dados estiverem desatualizados, por exemplo.**

#### <span id="page-22-1"></span>**Novo cadastro, após pesquisa (excepcionalidade)**

Após esgotar as possibilidades de pesquisa sobre o profissional e não for encontrado nenhum cadastro exato à pesquisa realizada, clicar sobre o botão

Página23

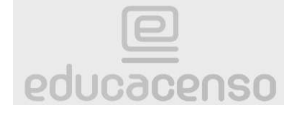

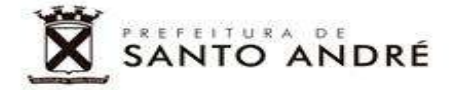

"Cadastrar profissional escolar", localizado no final da página, ao lado esquerdo da tela.

Nenhum registro encontrado para essa pesquisa.

Cadastrar profissional escolar

Para o cadastro completo do profissional, as informações serão as mesmas<br>solicitadas e na executaria Escolare Digital – SED ( solicitadas na Secretaria Escolar Digital – SED ( nome completo, filiação, sexo, raça, nacionalidade, data de nascimento, se possui deficiência, UF e município de nascimento, país de residência etc.).

Importantíssimo: a diferença no momento de cadastrar um profissional totalmente novo no EDUCACENSO, ou seja, *que não há registro na SED* é que **não deveremos cadastrar o endereço**. O único campo referente ao endereço que deve ser preenchido é o campo 17, escolhendo a opção "Urbana".

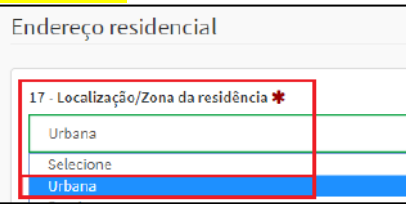

Completando o cadastro do profissional, será gerado o número da Identificação Única (o número gerado não substitui o CPF do profissional). Lembrando que o profissional deverá ser cadastrado na SED, também.

#### <span id="page-23-0"></span>**Pesquisa e edição de dados da turma (excepcionalidade)**

#### <span id="page-23-1"></span>**Pesquisando e editando dados da turma**

Excepcionalmente ocorrem problemas de migração no cadastro das turmas. Caso seja necessária a alteração da configuração de alguma turma/classe, acesse o menu principal, clique sobre o sinal de "+" localizado na frente da opção "Turma". Na sequência, clique sobre "Pesquisar".

Será possível pesquisar digitando no campo específico o "Nome da turma" (número da turma utilizado na SED) *ou* o "Código da Turma" (número da turma utilizado no Educacenso). Caso não saiba nenhum dado da turma, deixe tudo em branco e clique diretamente no botão "Pesquisar". Assim, o sistema trará todas as turmas cadstradas na unidade escolar.

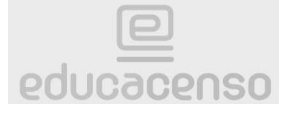

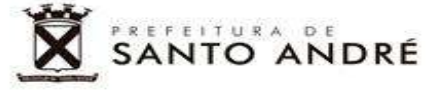

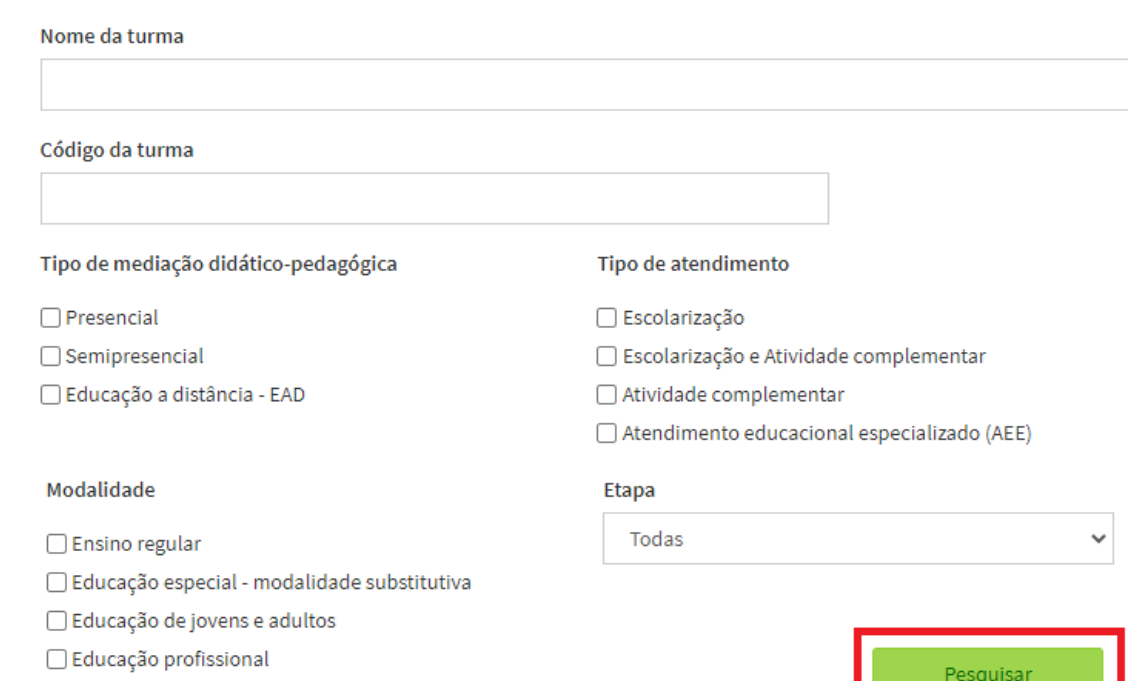

#### Exemplo de pesquisa geral:

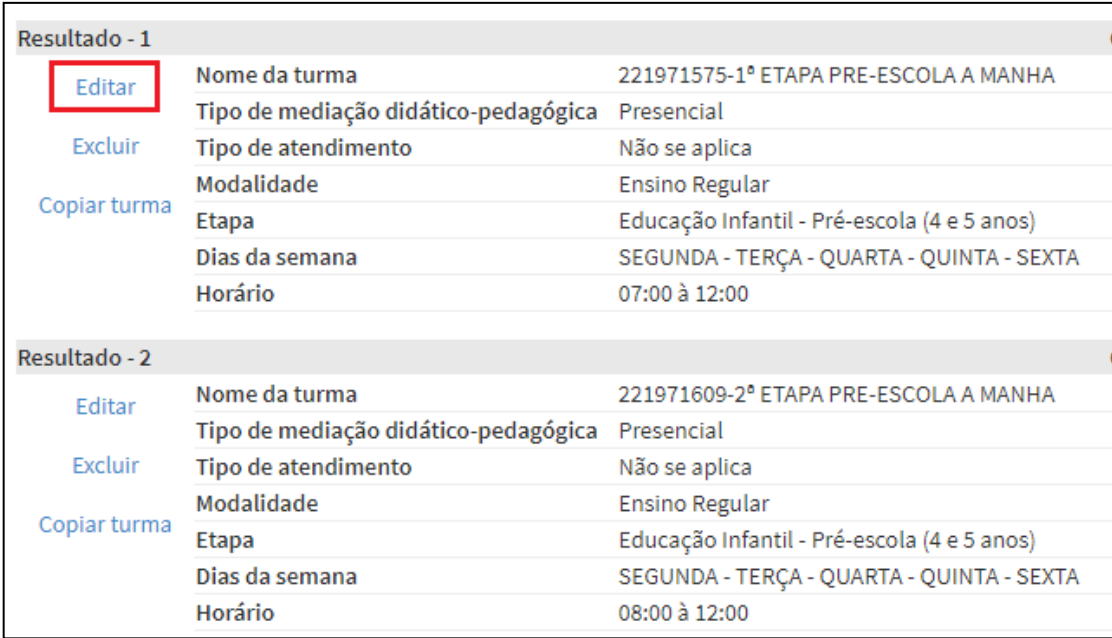

Sendo necessária quaisquer alterações, clique sobre a opção "Editar".

A tela abaixo com os dados principais da turma surgirá. Ao finalizar cada tela, clique em "Enviar".

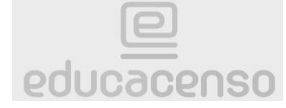

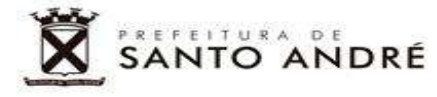

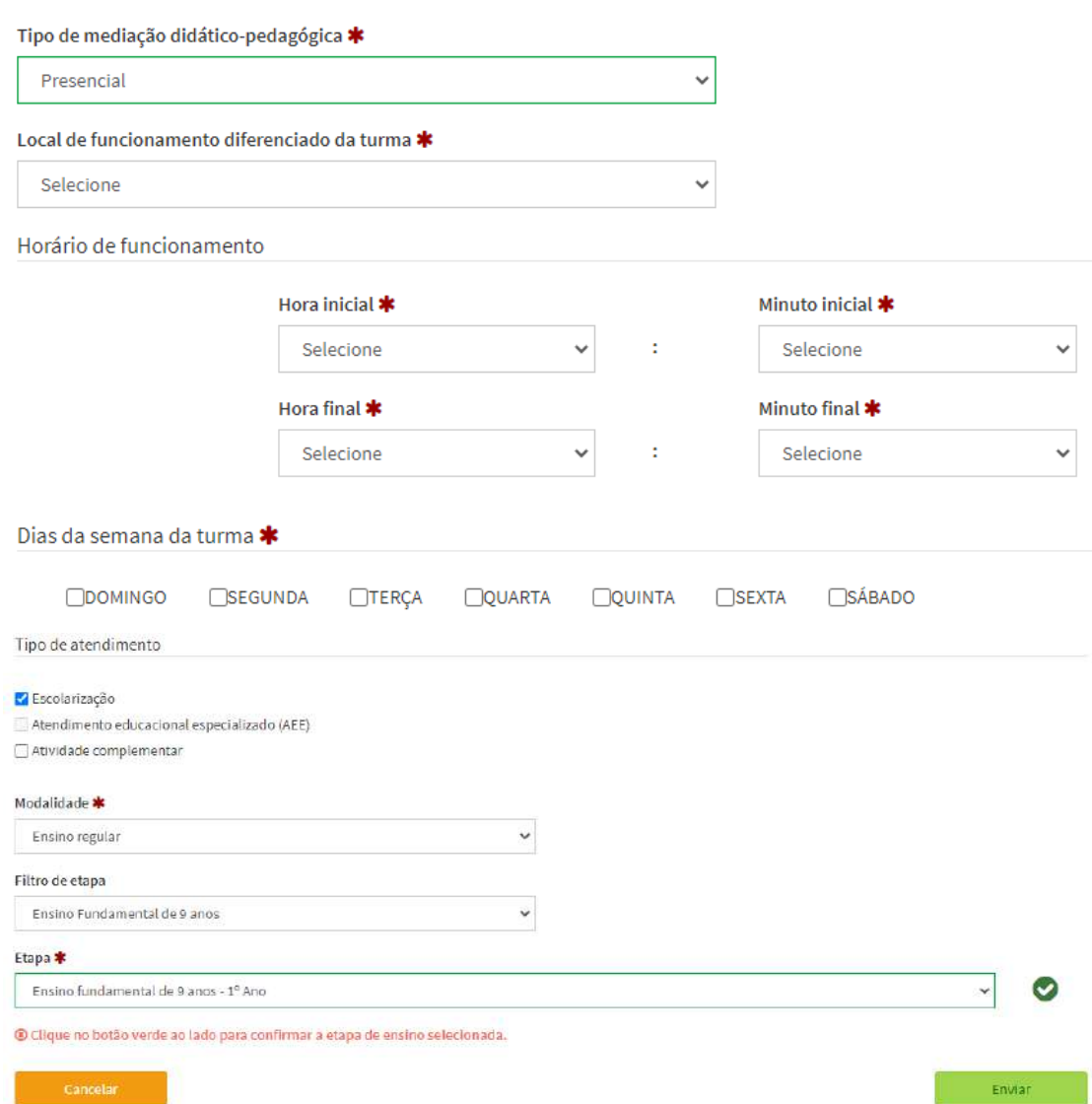

Importante: o município possui por padrão o "Tipo de mediação didáticopedagógica" definido como "Presencial".

Na tela seguinte a tela dos dados principais, se necessário, será possível corrigir as disciplinas (conforme Matriz Curricular coletada na SED). Não se esqueça de "Enviar" as informações.

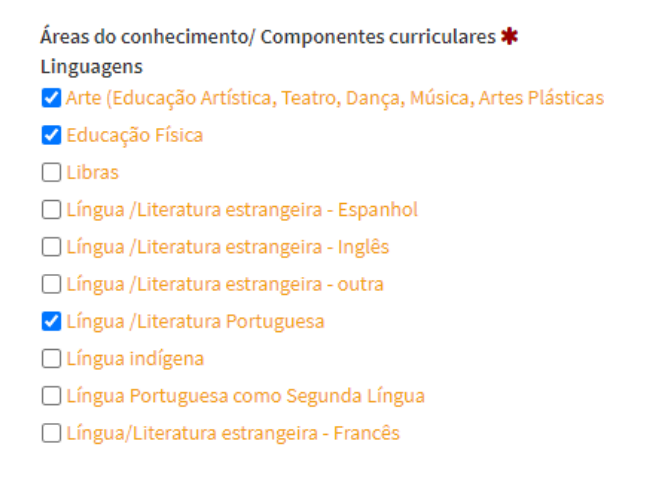

Página26

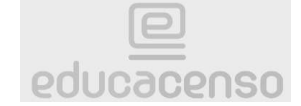

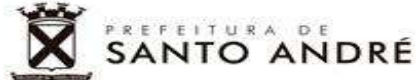

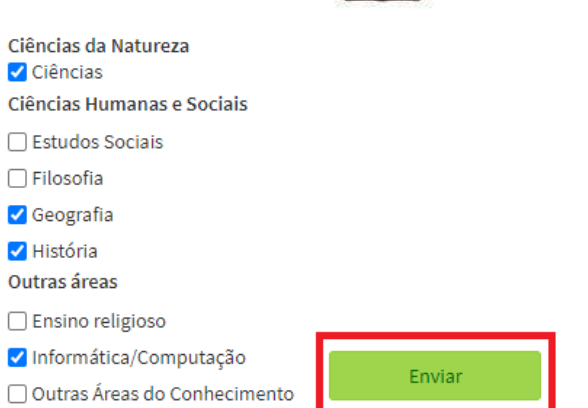

**Caso seja necessário**, antes de finalizar a atualização, indique as seguintes informações, conforme imagem abaixo:<br>Turma participante do Programa Mais Educação \*

Não

Turma participante do Ensino Médio Inovador \*

Não

Importante: não confundir o programa "Mais Educação", com "Mais Saber ou Mais Saber Integral", pois se tratam de programas diferentes, com repasse de recursos e regras específicas de utilização.

#### <span id="page-26-0"></span>**Cadastro de nova turma**

Atenção: devido a erros de migração ou até mesmo unidades que foram impedidas por quaisquer motivos de cadastrar novas turmas na SED (erros de sistema), deverão realizar o cadastro destas e matricular seus respectivos alunos, com o vínculo de seus profissionais, diretamente no Educacenso.

No menu principal, clique sobre o sinal de "+" localizado na frente da opção "Turma". Na sequência, clique sobre "Cadastrar".

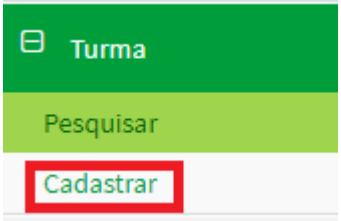

As telas para o cadastro da classe serão as mesmas apresentadas para a "edição" das turmas.

Inicie digitando no campo "Nome da Turma" o número da turma na SED e sua especificação. Exemplo: 912346789 – 2º Ano A

Versão 1.1 - AGSJ

**Consulte o Manual da SED, a partir da página 49, como auxílio ao Educacenso.**

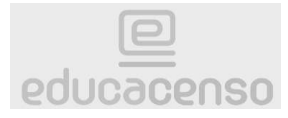

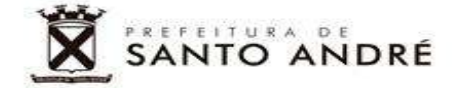

Lembrando que por padrão o município possui o "Tipo de mediação didáticopedagógica" definido como "Presencial".

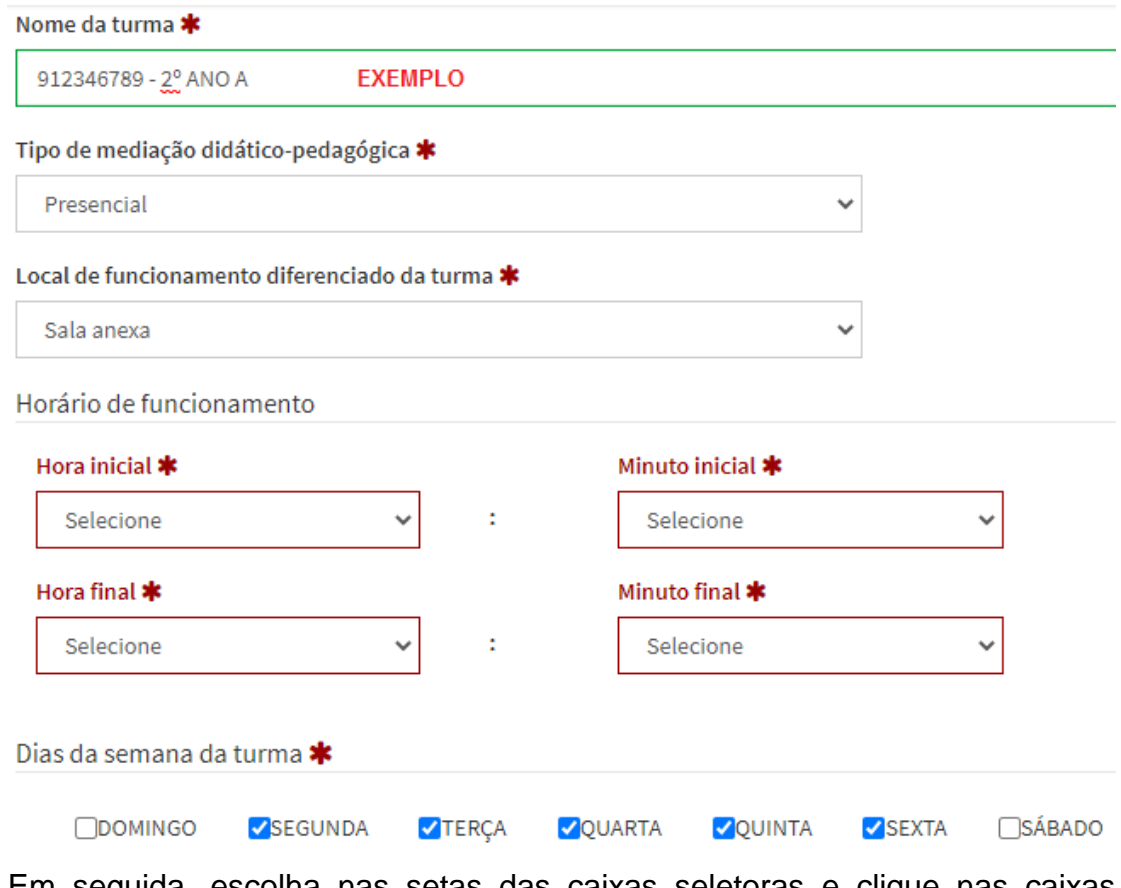

Em seguida, escolha nas setas das caixas seletoras e clique nas caixas indicativas para selecionar os demais dados necessários para criação da nova turma. Logo abaixo defina o tipo de atendimento:

Tipo de atendimento

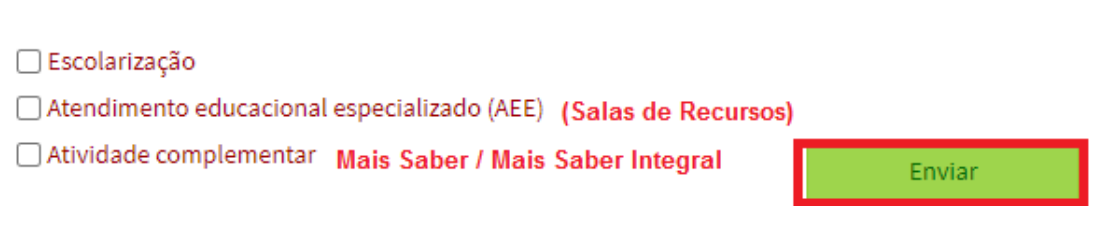

Caso tenha optado por coletar uma Sala de Recursos, apenas clique no botão "Enviar" para finalizar a coleta da turma. Os demais casos serão especificados a seguir.

#### **Turma de escolarização**

Quando optado pela coleta de turma de escolarização, será necessário escolher a modalidade de ensino da seta da caixa seletora.

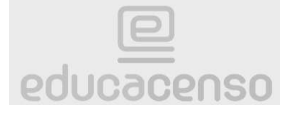

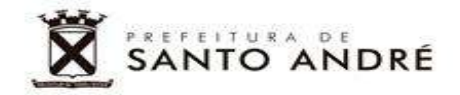

#### Modalidade \*

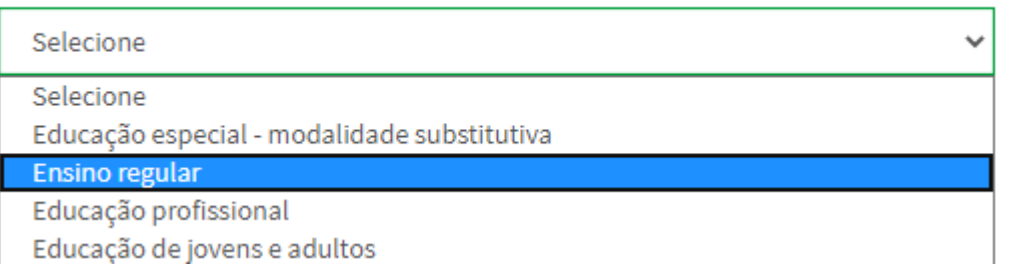

#### **Sendo as atuais modalidades de ensino da rede:**

- Ensino regular: Educação Infantil e o Ensino Fundamental de 9 anos.
- Educação de Jovens e Adultos: EJA (Alfa/Pós, EJA II 1º, 2º, 3º e 4º Termo).
- Educação Profissional: EJA **FIC** (do 1º ao 4º Termo).

Em seguida, deverá ser escolhido o "Filtro de Etapa" na seta da caixa seletora, baseado nas modalidades supracitadas. Para finalizar, escolha a etapa baseada no atual atendimento da rede.

#### **Etapa:**

● Creche (0 a 3 anos): considerada para as turmas do Berçário até o 1º Ciclo Final da Educação Infantil, inclusive para EMEIEF que atendam esta faixa etária;

● Pré-Escola (4 e 5 Anos): considerada para as turmas de 2º Ciclo Inicial e 2º Ciclo Final da Educação Infantil, inclusive para Creches que atendam esta faixa etária;

● Ensino Fundamental de 9 anos: considerada para as turmas do 1º ao 5º ano;

● EJA – E.F. – Anos Iniciais: considerada para as turma de EJA Alfa e EJA Pós;

● EJA – E.F. – Anos Finais: considerada para todas as turmas da EJA II , do 1º Termo até o 4º Termo;

● Curso FIC **integrado** na modalidade EJA: considerada para as turmas coletadas na modalidade FIC da Educação de Jovens e Adultos (do 1º ao 4º termo).

Dependendo da etapa selecionada, será necessário clicar no botão verde circular para confirmar a inserção e iniciar a coleta dos dados das disciplinas

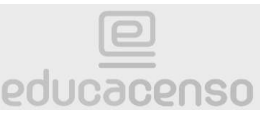

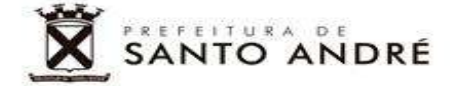

(componentes curriculares) da turma (conforme Matriz Curricular inserida na SED).

# Modalidade \* Ensino regular v Filtro de etapa Ensino Fundamental de 9 anos Etapa \* Ensino fundamental de 9 anos - 8º Ano

#### Exemplo:

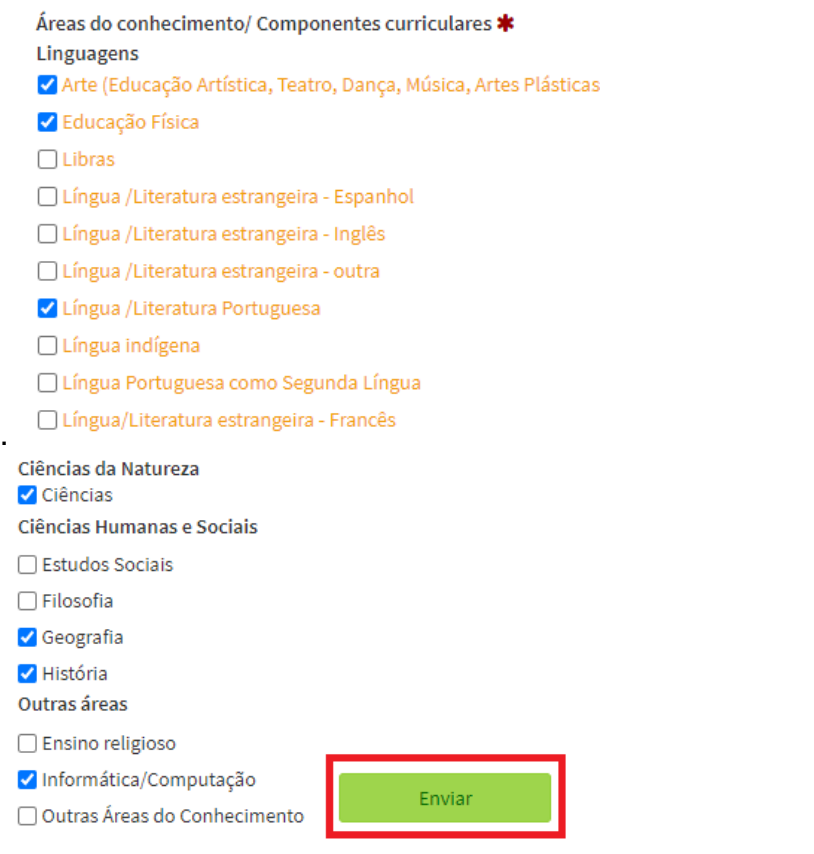

Clique no botão "Enviar" para finalizar a coleta da turma de escolarização.

#### **Turma de atividade complementar (Mais Saber e Mais Saber Integral)**

Quando optado pela coleta de turma de atividade complementar, será necessário escolher o tipo, clicando na mensagem indicada.

Adicionar tipo de atividade complementar ∗

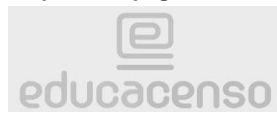

# 

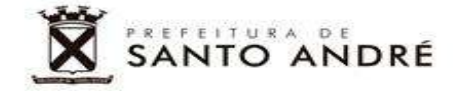

Selecione a "Área" e "Subárea" conforme descrito abaixo e selecione as disciplinas de "Português" ou "Matemática" no final de cada etapa. Após a coleta das duas disciplinas, conforme lista de atividade, clique no botão "Enviar" para finalizar a coleta da turma.

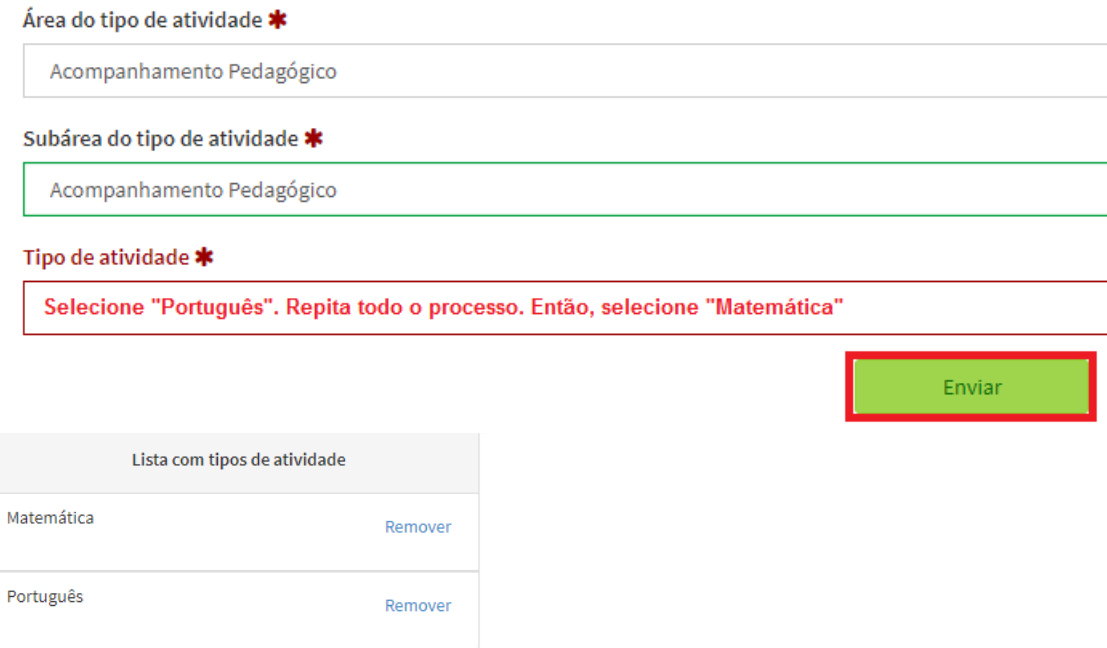

#### <span id="page-30-0"></span>**Último Passo – Fechamento do Censo Escolar**

Após realizar todas as conferências e ajustes, quando necessários, obrigatoriamente deverá ser realizado o Fechamento do Censo Escolar. No menu principal, clique sobre a palavra "Fechamento".

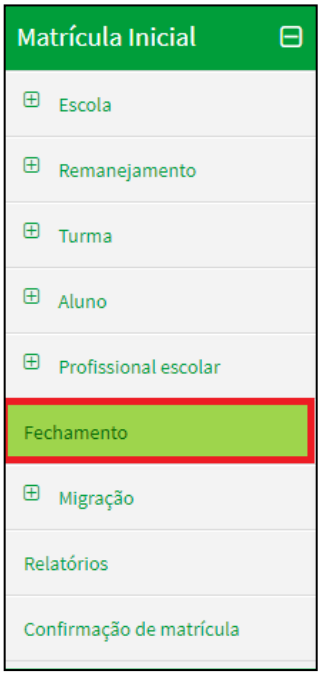

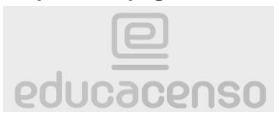

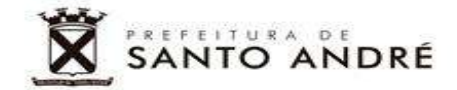

**Importantíssimo: Cuidado ao clicar, pois esta opção ficará abaixo da opção "Migração" que não pode ser usada em nenhuma hipótese. Ação IRREVERSÍVEL. Apaga todos os dados de migração.** *Se o Censo Escolar não for fechado dentro do prazo estipulado pela Secretaria de Educação, não haverá migração de dados ao FUNDEB, impossibilitando o repasse de recursos e outras ações educacionais***.**

Em seguida, clicaremos em cada bloco de validação, na sequência: Escola, Gestor, Turma, Aluno, Profissional Escolar e Fechamento. Os blocos realizarão automaticamente as validações dos dados inseridos e declarados como corretos.

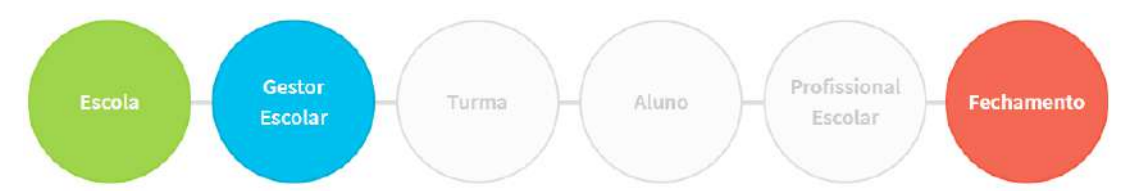

Quando um bloco fica **verde**, significa que tudo está correto.

Quando um bloco fica **azul**, significa que ainda não foi clicado sobre este para validação de dados.

Quando um bloco fica **vermelho**, significa que há um erro impeditivo para o Fechamento do Censo Escolar e o mesmo deverá ser corrigido, obrigatoriamente. Caso haja alguma inconsistência, o sistema apontará logo abaixo o detalhamento do erro para correção.

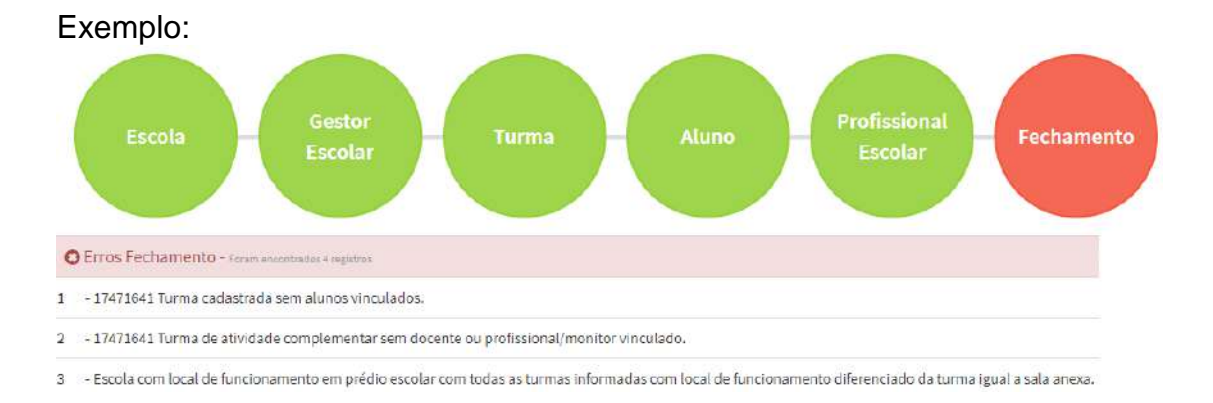

Para corrigir alguns erros, basta clicar sobre o dado e uma tela será aberta para edição, com o local do erro. Corrija e envie as alterações, fechando esta tela em seguida.

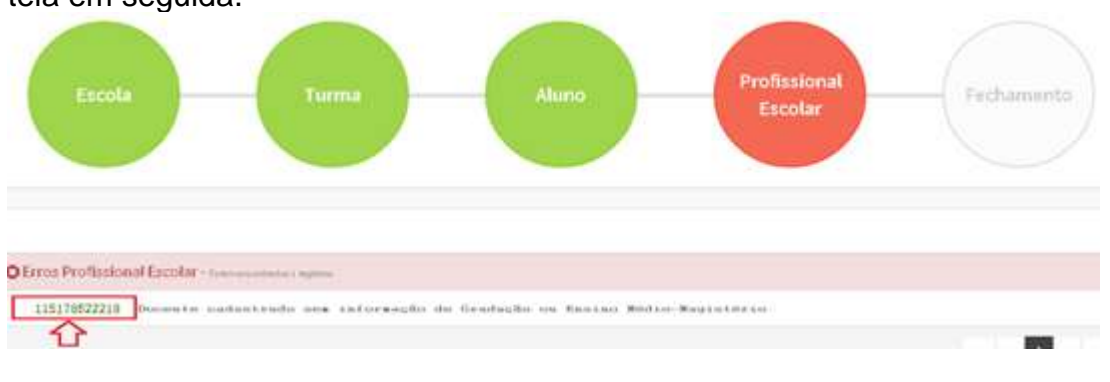

Versão 1.1 - AGSJ

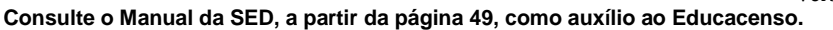

educacenso

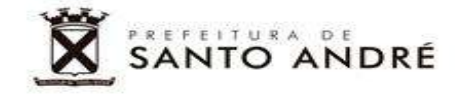

Observe que a tela de "Fechamento" continuou aberta debaixo da outra tela. Então, clique sobre o botão "Revalidar" localizado na parte debaixo, a direita da tela de "Fechamento", para iniciar uma nova validação de dados.

**Revalidar** 

Se tudo foi corrigido corretamente, o bloco ficará **verde**.

O "Fechamento" geral só ocorrerá após correção de todos os erros impeditivos e validação de todos os blocos. Os blocos anteriores estarão **verdes** e será possível clicar sobre o botão "Solicitar Fechamento" que surgirá no mesmo local onde antes estava o botão "Revalidar".

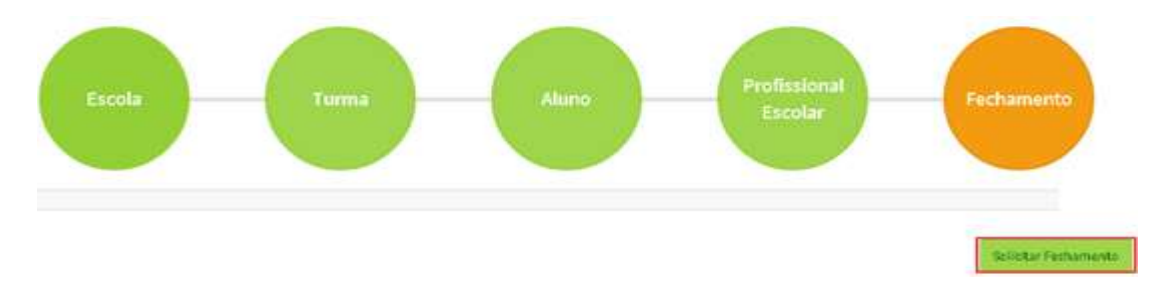

Ainda assim, mesmo realizando a validação, bloco por bloco, quando solicitarmos o fechamento definitivo do Censo Escolar, haverá mais uma validação de dados no sistema para confirmar se não há mais nenhuma pendência.

Importante: mesmo os erros não impeditivos de fechamento, que aparecem na cor **laranja**, deverão ser verificados e corrigidos, sempre que necessário. Como no exemplo abaixo, apesar de não ser um erro impeditivo, o mesmo deverá ser avaliado.

Excepcionalmente na EJA não há professores vinculados à disciplina de Educação Física. Nestes casos, o erro deve ser ignorado, por exemplo, desde que haja a avaliação da unidade escolar, confirmando de que a disciplina correspondente pertence a turma da EJA, conforme Código da Turma.

 $\overline{2}$ (Código Turma: 892249) Disciplina informada na turma sem docente lecionando.

Após corrigir os erros ou avisos, clicar no botão "Revalidar" novamente para uma nova validação e "Fechamento" do Censo Escolar. No caso dos "Erros Pendentes de Confirmação", surgirá a tela para confirmar as informações, conforme exemplo abaixo:

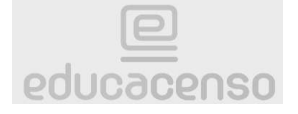

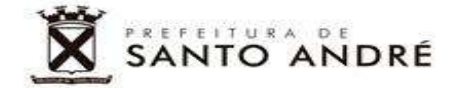

Confirmação de turma ou disciplina sem docente vinculado

 $\mathbf{x}$ 

Lista de turmas sem docente para a escola 16001133

1665522 - 4°ANO

 $\,1\,$ 

Clicando no "X" será disponibilizada as disciplinas que estão sem vínculo de docente, conforme segue:

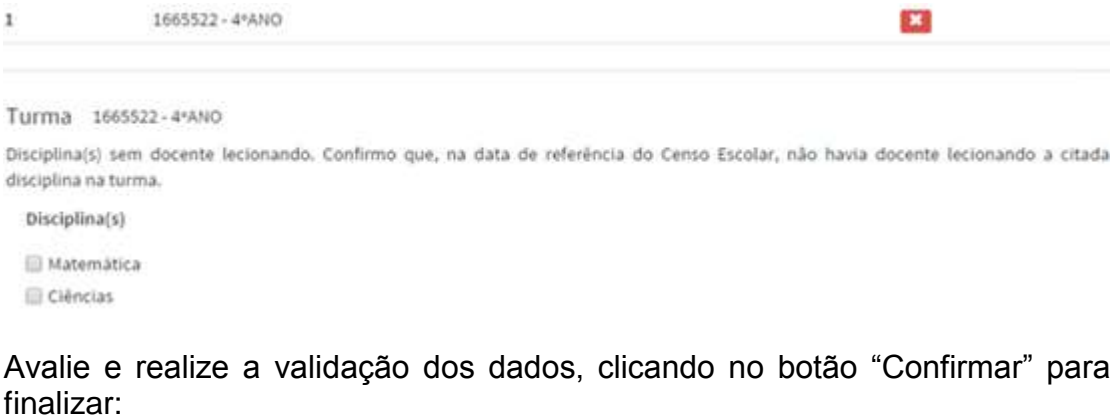

Turma 1665522 - 4°ANO

Turma sem docente vinculado. Confirmo que, na data de referência do Censo Escolar, não havia docente vinculado à referida turma.

892249 - 4° ANO

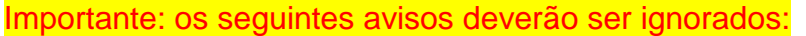

● "Alunos ou Profissionais Escolares sem informação de endereço" (não deverão ser atualizadas essas informações);

- "Alunos em idade de Creche sem informação de NIS";
- "Alunos com idade igual ou acima de 5 anos em Pré-Escola";
- "Alunos com idade igual ou acima de 3 anos em Creche";

Se tudo foi validado e fechado corretamente, será apresentado o "Termo de Compromisso" referente à fidedignidade das informações prestadas no Censo Escolar. Ler atentamente, selecionar "De acordo" e clicar no botão "Continuar".

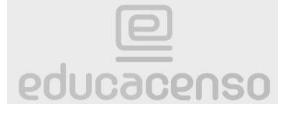

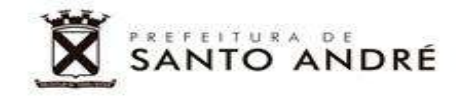

Termo de compromisso

Declaro haver recebido a senha de acesso ao Sistema Educacenso e, como responsável pelas informações prestadas, estou ciente de que devo cumprir e fazer cumprir as regras referentes à inserção de dados fidedignos no sistema, obedecendo ao disposto no Decreto Presidencial nº 6.425, de 4 de abril de 2008, na Portaria do Ministério da Educação nº 316, de 4 de abril de 2007 e na Portaria do Inep nº 235, de 4 de agosto de 2011 que, ao dispor sobre o Censo Escolar e ao estabelecer parâmetros para a validação e a publicação das informações declaradas ao Censo Escolar da Educação Básica, respectivamente, determinam, em suas redações, entre outras, que compete aos diretores e dirigentes de estabelecimentos de ensino público e privado a responsabilidade pela veracidade das informações e que informações inconsistentes serão desconsideradas para a estatística oficial e, consequentemente, para qualquer uso que se faça dela, inclusive para o repasse de recursos pela União. Declaro, ainda, que terei como referência documentos que garantam confiabilidade nas informações prestadas (ficha de matricula do aluno, diário de classe, livro de frequência, histórico escolar, regimento escolar, documentos de modulação de professores e enturmação, projeto político-pedagógico, entre outros), para possibilitar, a qualquer momento, sua confirmação pelo MEC, inep, órgãos de controle, de acompanhamento e de fiscalização e Ministério Público, respondendo administrativa, civil e penalmente, pela inclusão de informação inadequada, se comprovada a omissão ou comissão, dolo ou culpa, nos termos da Lei nº 8.429, de 02 de junho de 1992, que dispõe sobre as sanções aplicáveis aos agentes públicos no exercício de mandato, cargo, emprego ou função na administração pública direta, indireta ou fundacional.

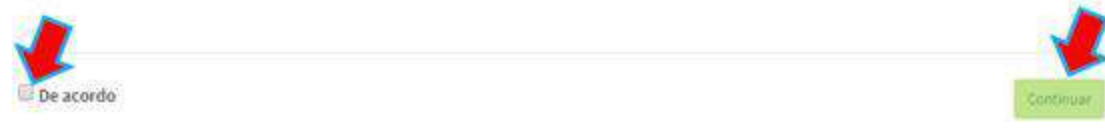

O Censo Escolar estará com o status de fechado, sem possibilidade de edição de dados.

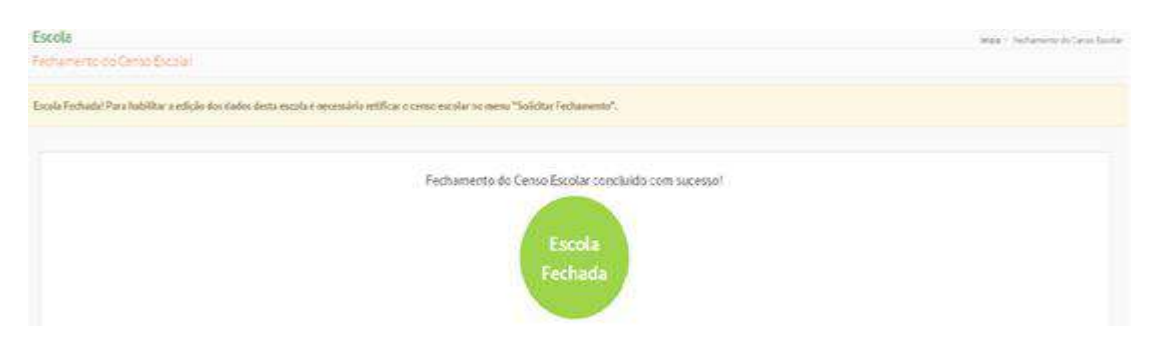

O recibo do fechamento é um resumo dos dados informados. Além de ser útil para uma breve conferência, indicará o usuário responsável pelo Fechamento do Censo Escolar da Unidade. Este documento sempre será autenticado com o nome completo e CPF do Gestor Escolar.

Reiterando que após serem feitas todas as verificações e atualizações (principalmente quanto às informações de alunos e dados de profissionais), o recibo final deverá ser arquivado na Unidade Escolar e uma cópia deverá ser impressa, assinada e carimbada pelo Diretor da Unidade Escolar ratificando e se responsabilizando pela veracidade de todas as informações prestadas.

Uma via do recibo em "pdf" deverá ser encaminhado aos responsáveis dos Departamentos através de e-mail:

> Dep.<sup>to</sup> de Educação Infantil e Fundamental: **[agsantana@santoandre.sp.gov.br](mailto:agsantana@santoandre.sp.gov.br)**

Dep.<sup>to</sup> de Educação de Jovens e Adultos: **[varamos@santoandre.sp.gov.br](mailto:varamos@santoandre.sp.gov.br)**

Versão 1.1 - AGSJ

**Consulte o Manual da SED, a partir da página 49, como auxílio ao Educacenso.**

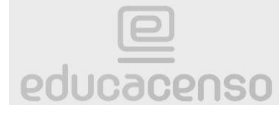

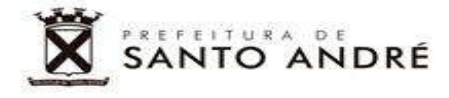

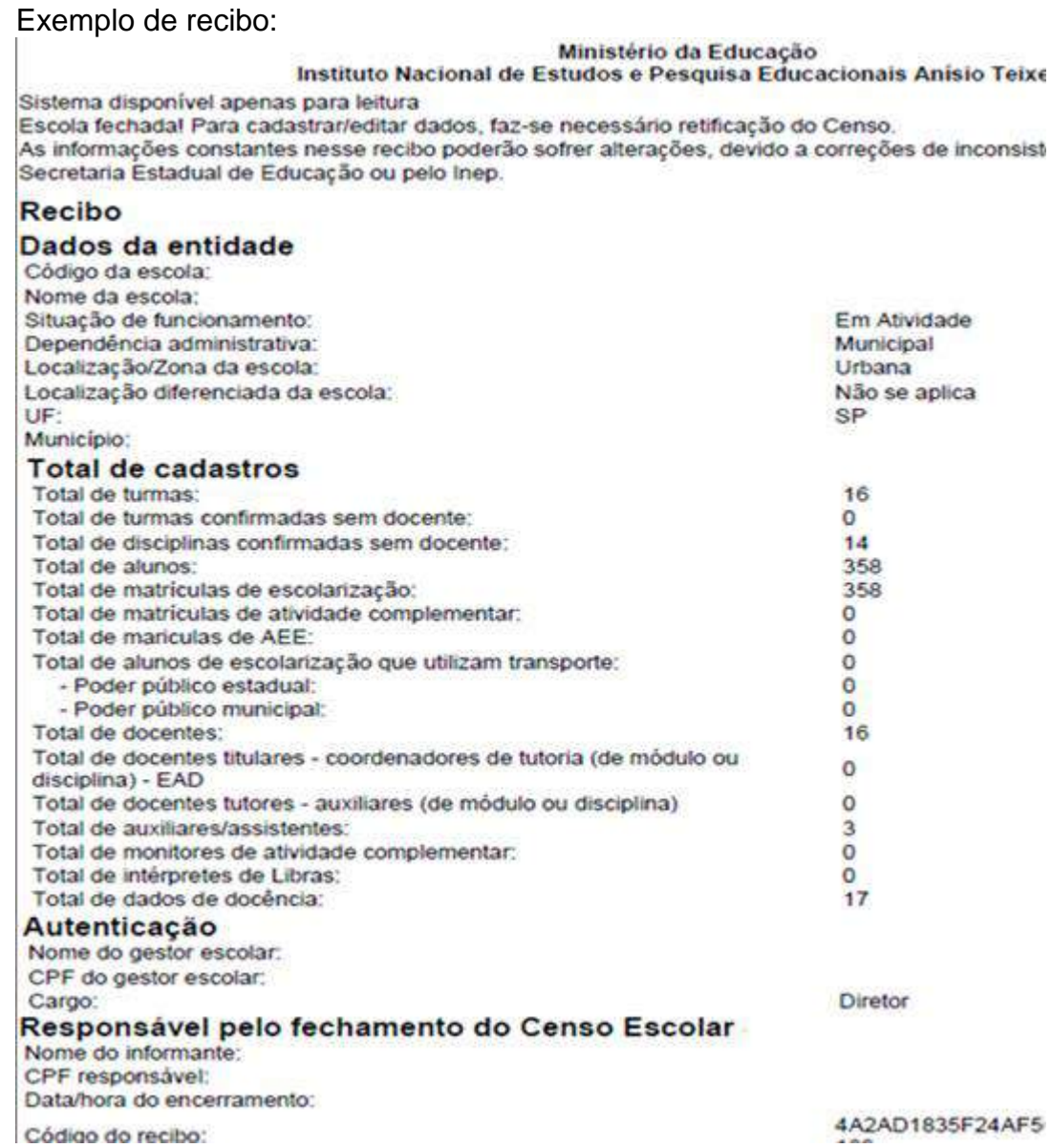

#### **Considerações finais**

<span id="page-35-0"></span>.

#### **Censo Escolar 2020:**

Para definição do cronograma do Censo Escolar 2020, foi realizado um estudo sobre as datas de suspensão das aulas presenciais no Brasil e um levantamento sobre a dinâmica de declaração das matrículas durante o período de realização do Censo Escolar de 2019. Sobre as datas de suspensão das aulas no Brasil, utilizou-se como fonte o conjunto de Decretos de suspensão publicados pelos 27 governadores de Estado e pelos 26 prefeitos das capitais do país no mês de março de 2020. Observou-se que a primeira rede a decretar a suspensão foi a do Distrito Federal, em 12/03, e que as últimas que suspenderam o fizeram no dia 23/03. Diante desses dados, sobretudo para atender ao objetivo de informar o Fundeb do ano de

Versão 1.1 - AGSJ

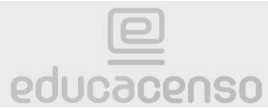

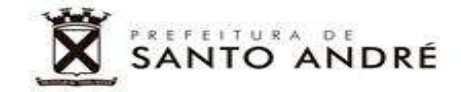

2021, a melhor opção para a Data Extraordinária de Referência do Censo Escolar 2020 seria, portanto, o dia 11 de março de 2020.

#### **Documentação comprobatória:**

É importante enfatizar que as informações declaradas nos formulários do Censo Escolar devem ter como referência documentos que garantam a confiabilidade das informações prestadas, tais como ficha de matrícula do aluno, diário de classe, livro de frequência, histórico escolar, regimento escolar, documentos de enturmação de professores, projeto políticopedagógico (PPP), entre outros. Isso possibilita que, a qualquer momento, as informações declaradas ao Censo possam ser confirmadas pelo MEC, pelo Inep, pelos órgãos de controle, acompanhamento e fiscalização, e pelo Ministério Público. O responsável pela escola responde administrativa, civil e penalmente pela inclusão de informação inadequada, se comprovada a omissão ou comissão (obrigação ou incumbência), dolo ou culpa, nos termos da Lei n° 8.429, de 2 de junho de 1992, que dispõe sobre as sanções aplicáveis aos agentes públicos no exercício de mandato, cargo, emprego ou função na administração pública direta, indireta ou fundacional.

#### **Profissionais declarados no Educacenso:**

Deve ser informada a quantidade de funcionários que desempenham funções técnicas, administrativas, pedagógicas, de saúde e de segurança que não estejam vinculados às turmas, mas que atuem com regularidade na escola. As opções de preenchimento são: • Auxiliares de secretaria ou auxiliares administrativos e atendentes; • Auxiliar de serviços gerais, porteiro(a), zelador(a), faxineiro(a), horticultor(a) e jardineiro(a); • Bibliotecário(a), auxiliar de biblioteca ou monitor(a) da sala de leitura; • Bombeiro(a) brigadista, profissionais de assistência à saúde (urgência e emergência), enfermeiro(a), técnico(a) de enfermagem e socorrista; • Coordenador(a) de turno/disciplinar; • Fonoaudiólogo(a); • Nutricionista; • Orientador(a) comunitário(a) ou assistente social • Psicólogo(a) escolar; • Profissionais de preparação e segurança alimentar, cozinheiro(a), merendeira e auxiliar de cozinha; • Profissionais de apoio e supervisão pedagógica: pedagogo(a), coordenador(a) pedagógico, orientador(a) educacional, supervisor(a) escolar e coordenador(a) de área de ensino; • Secretário(a) escolar; • Segurança, guarda ou segurança patrimonial; • Técnicos(as), monitores(as), supervisores(as) ou auxiliares de laboratório(s), de apoio a tecnologias educacionais ou de multimeios/multimídias eletrônico-digitais; • Vice-diretor(a) ou diretor(a) adjunto(a), profissionais responsáveis pela gestão administrativa e/ou financeira • Não há funcionários para as funções listadas. Lembrando que coordenador de turno/disciplinar é referente ao Inspetor de Aluno e que o coordenador pedagógico é referente ao Assistente Pedagógico.

#### **Transporte Escolar Gratuito – TEG, Zona Urbana e atendimento domiciliar/hospitalar**

Para atualizar estes dados no Educacenso será necessário entrar no cadastro de cada aluno, preenchendo os campos correspondentes.

Versão 11 - AGSI

**Consulte o Manual da SED, a partir da página 49, como auxílio ao Educacenso.**

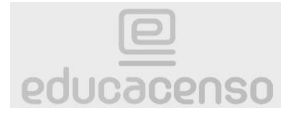